# **HITACHI Inspire the Next**

Manuel de l'utilisateur

Nom de modèle**DZHV1074** 

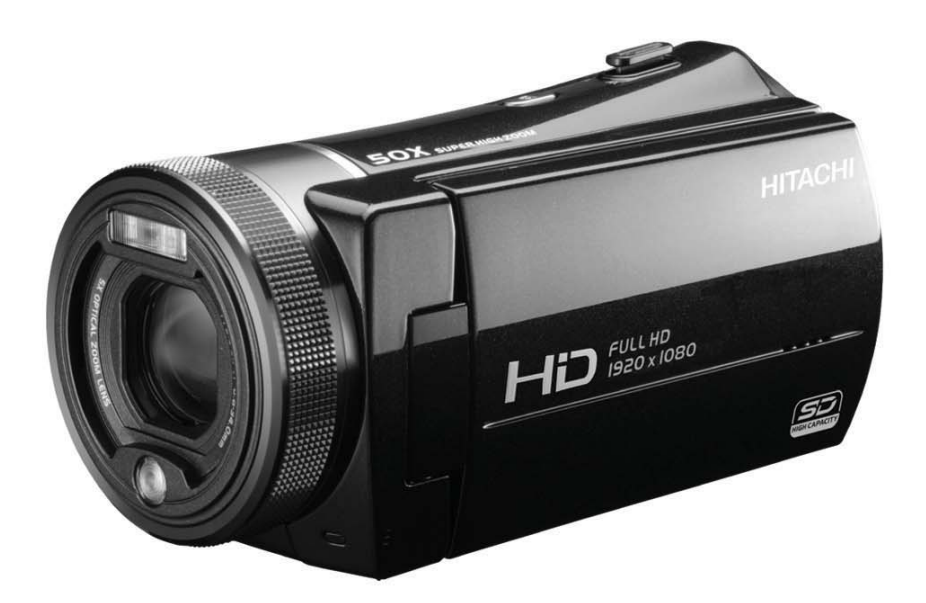

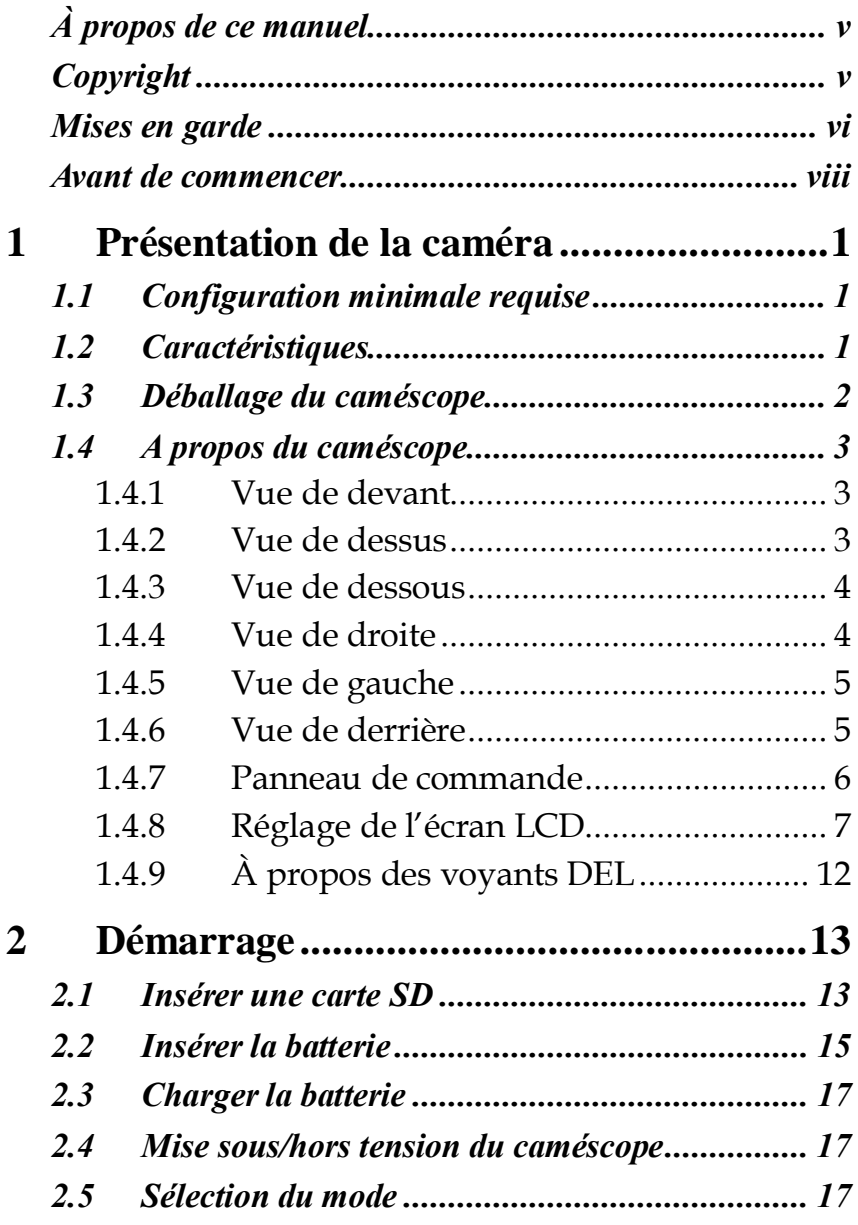

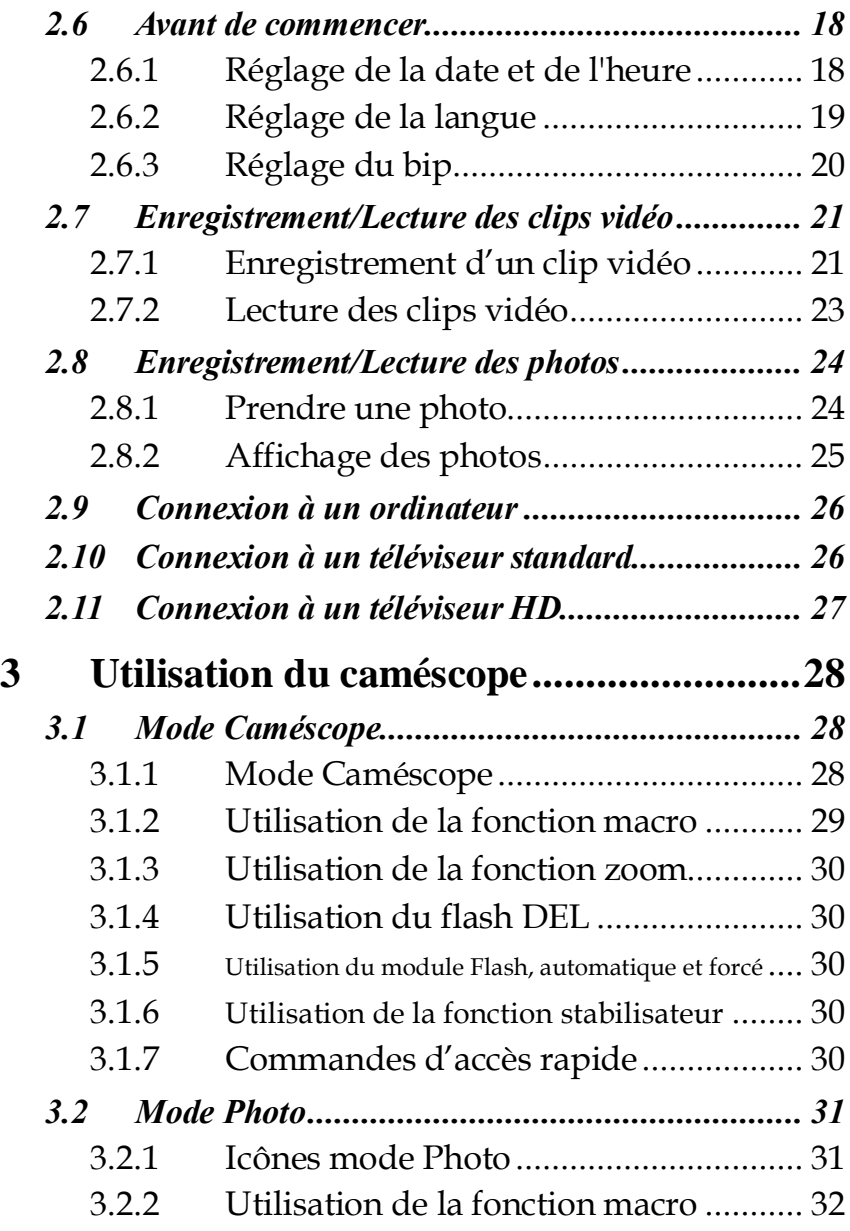

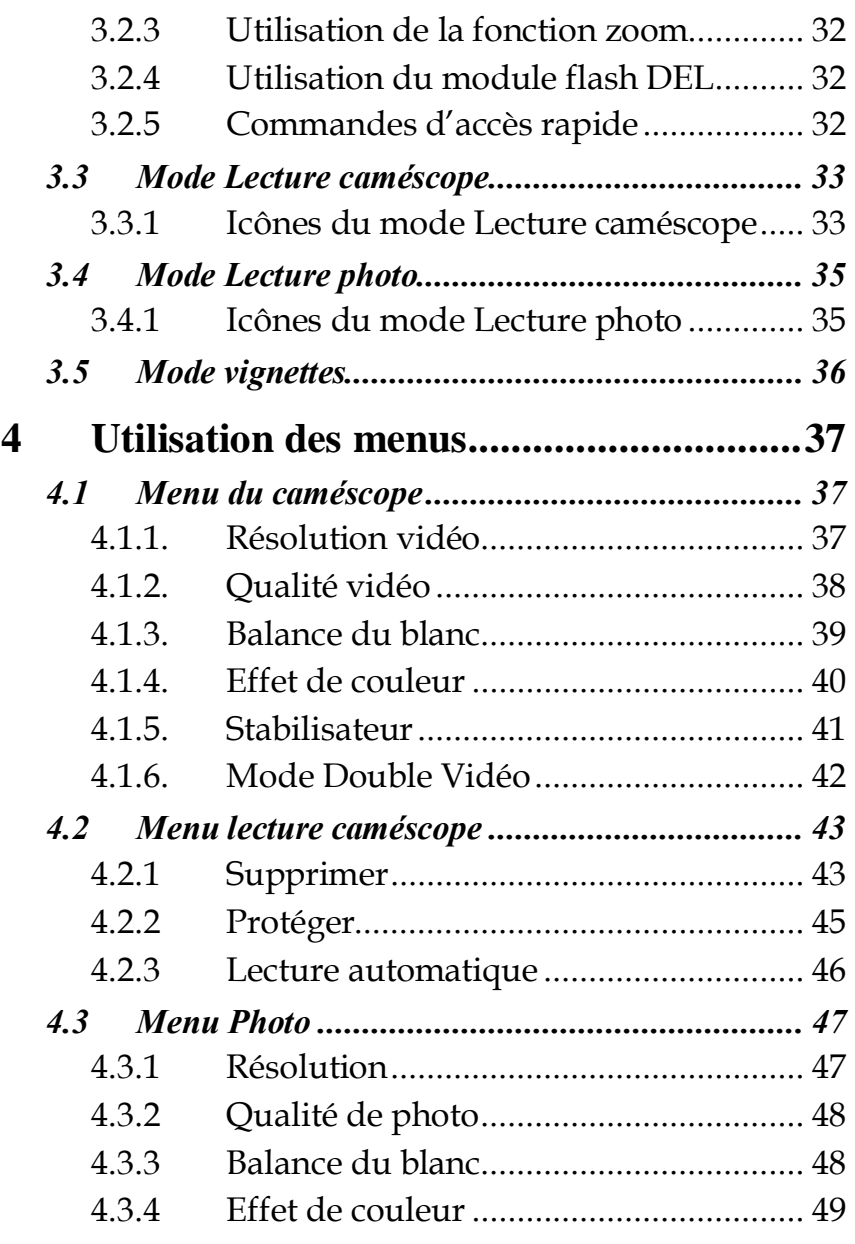

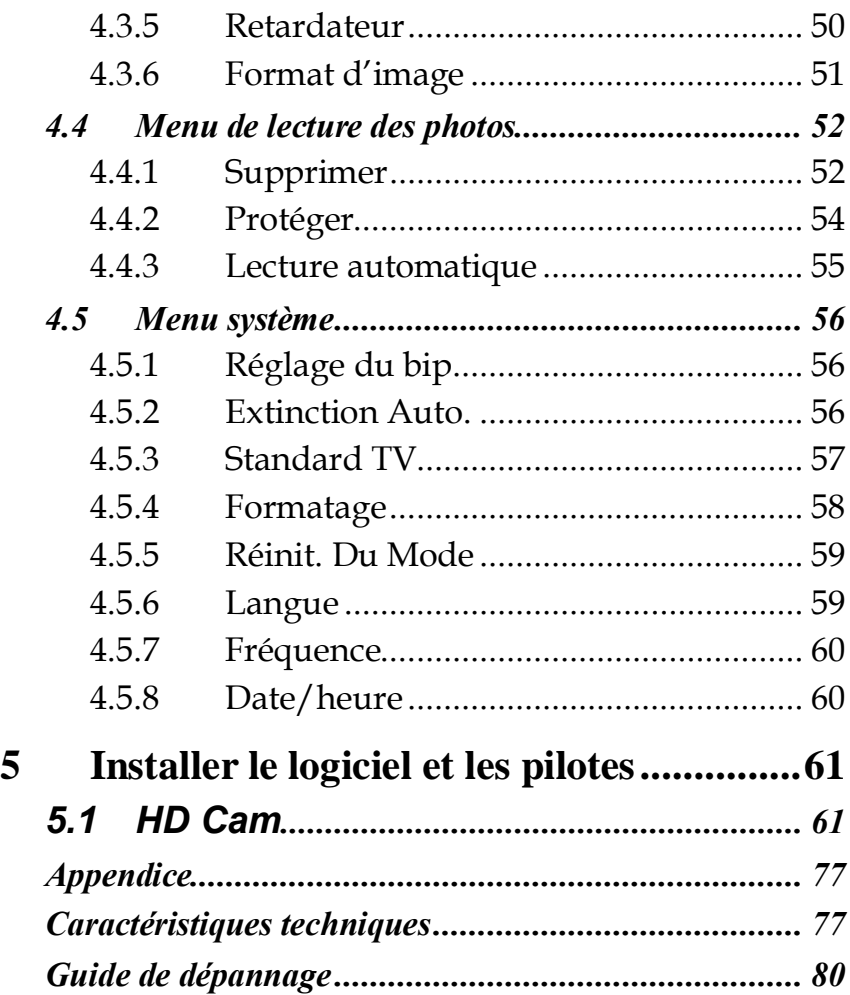

# **Préface**

Félicitations pour l'achat de ce caméscope. Lisez attentivement ce manuel et gardez-le dans un endroit sûr comme référence.

# **À propos de ce manuel**

Tous les efforts ont été faits pour assurer que le contenu de ce manuel est correct et à jour. Cependant, aucune garantie ne peut être donnée concernant l'exactitude du contenu. Si le contenu de ce manuel ne correspond pas exactement à votre caméscope, utilisez le caméscope comme point de référence. Le fabricant se réserve le droit d'effectuer des changements au contenu ou aux règles techniques sans préavis. Le fabricant se réserve aussi le droit d'effectuer des changements aux caractéristiques techniques sans préavis.

Si les accessoires fournis ne correspondent pas à ceux indiqués sur la boîte, utilisez la boîte comme point de référence

# **Copyright**

© Copyright 2008.

Tous droits réservés. Aucune partie de ce document ne peut être reproduite, transmise, transcrite, stockée dans un système de restitution, traduite dans une autre langue ou un autre langage informatique, sous quelque forme ou par quelque moyen que ce soit, électronique, mécanique, magnétique, optique, manuel ou autrement, sans l'autorisation préalable et écrite du fabricant.

# **Mises en garde**

## Précautions générales

- Ne pas utiliser ou garder l'appareil dans des endroits poussiéreux, sales, ou sableux, car les composants de l'appareil peuvent être facilement endommagés.
- Ne pas ranger l'appareil dans des endroits chauds. Les températures élevées peuvent réduire la durée de vie des appareils électroniques, endommager les batteries et déformer ou faire fondre certains plastiques.
- Ne pas ranger l'appareil dans des endroits froids. Lorsque le produit se réchauffe à sa température normale, de la buée peut se former à l'intérieur, ce qui pourrait endommager les circuits électroniques.
- Ne pas démonter l'appareil ou essayer de faire des réparations. Les composants internes sont sous haute tension et peuvent présenter un risque de choc électrique.
- Ne pas faire tomber et ne pas cogner l'appareil. Une manipulation brute peut endommager les composants internes.
- Ne pas utiliser des produits chimiques corrosifs, des solvants de nettoyage ou des détergents concentrés pour nettoyer l'appareil. Essuyez l'appareil avec un chiffon doux légèrement humidifié.
- x Ne pas utiliser le flash trop près des yeux du sujet. La lumière du flash peut être dangereuse aux yeux s'il est utilisé trop près des yeux. Lorsque vous utilisez le flash, le caméscope doit être situé à au moins un mètre des yeux du sujet.
- Ne pas ouvrir le couvercle de la batterie pendant un enregistrement. Ceci pourrait non seulement affecter l'enregistrement en cours, mais pourrait aussi endommager tous les autres fichiers enregistrés sur l'appareil.
- Si le produit ou n'importe lequel de ses accessoires ne fonctionne pas correctement, apportez-les à votre centre de réparation agréé le plus proche. Le personnel vous aidera et, si nécessaire, pourra réparer l'appareil.
- x Vérifiez le fonctionnement du caméscope avant de l'utiliser.

## Notes sur l'écran LCD

Si l'écran est fissuré ou endommagé, faites attention à ne pas laisser le liquide à l'intérieur de l'écran LCD s'échapper. S'il s'échappe, suivez les étapes suivantes :

- Si le fluide entre en contact avec la peau, essuyez avec un chiffon propre puis rincez abondamment à l'eau claire.
- Si le fluide entre en contact avec les yeux, lavez les yeux à l'eau claire pendant au moins 15 minutes, puis allez à un hôpital le plus rapidement possible.
- Si le fluide est ingéré, commencez par rincer la bouche avec de l'eau, puis buvez une grande quantité d'eau et faites vomir. Allez à un hôpital le plus rapidement possible.

## Conditions d'utilisation

- Ce caméscope a été conçu pour fonctionner dans des températures comprises entre 0°C et 40°C (32°F et 104°F)
- Ne pas utiliser ou ranger le caméscope dans les endroits suivants :
	- des endroits directement exposés à la lumière du soleil
	- des endroits avec une humidité élevée ou très poussiéreux
	- à proximité de climatiseurs, de radiateurs ou d'autres endroits avec des températures extrêmes

- à l'intérieur d'un véhicule, particulièrement s'il est garé au soleil.

- des endroits soumis à de fortes vibrations.

## Alimentation

Utilisez seulement le type de batterie fourni avec le caméscope. L'utilisation de batteries d'un type différent pourrait endommager l'appareil et annuler la garantie.

- Assurez-vous que la batterie a été correctement insérée. Une insertion incorrecte pourrait endommager l'appareil et même poser un risque d'incendie.
- La batterie subira des temperatures très hautes après long temps d'utilisation(environs 1H), Soyez prudent lorsque vous retirez la batterie
- x Faites attention si vous avez besoin d'enlever la batterie par la main.

## **Avant de commencer**

## Effectuez quelques prises tests avant de procéder à un enregistrement formel.

Avant de prendre des photos d'une occasion importante (un mariage, un voyage à l'étranger) avec le caméscope, testez en premier le caméscope et assurez-vous qu'il marche correctement. Toute perte additionnelle causée par un mauvais fonctionnement de cet appareil (par ex. coût des photos ou pertes de bénéfices liés aux photos) n'est pas de la responsabilité du fabricant. Aucune compensation ne sera accordée.

## Informations de copyright

Veuillez vous conformer aux avis « Photographies interdites » affichés dans certains endroits. Dans ces cas, il est interdit d'enregistrer une vidéo du spectacle, de l'improvisation ou de l'exposition, même pour un usage personnel. Tout transfert d'images ou de données de la carte mémoire doit être effectué dans les limites de la réglementation sur les droits d'auteur.

# **1 Présentation de la caméra**

Lisez cette section pour découvrir les caractéristiques et les fonctions de l'appareil. Ce chapitre couvre aussi la configuration requise, le contenu de l'emballage et une description des différentes pièces présentes.

# **1.1 Configuration minimale requise**

La caméra nécessite un PC avec les spécifications suivantes :

- x Système d'exploitation Windows® Vista / XP / Windows 7
- x Processeur Intel® Pentium 4 2,8GHz ou plus puissant (3GHz recommandé)
- Au moins 1 GB de mémoire RAM (1GB recommandé)
- Une carte vidéo avec au moins 64Mo
- x Un port USB 1.1 standard ou mieux
- x Au moins 200 Mo d'espace libre sur le disque dur

### z **Remarque**:

Un port USB 1.1 vous permettra de transférer les fichiers de et vers votre PC hôte, mais les vitesses de transfert seront beaucoup plus rapides avec un port USB 2.0.

# **1.2 Caractéristiques**

Le caméscope offre une multitude de caractéristiques et de fonctions, dont :

- Caméscope numérique HD (haute définition)
- Photo numérique (12 mégapixels max.)

Le caméscope comprend également un zoom optique 5X, un zoom numérique 10X, un disque de stockage USB, un écran LCD tactile et la fonction EIS.

# 1.3 Déballage du caméscope

La boîte devrait contenir toutes les pièces suivantes. Si l'une de ces pièces manque ou est endommagé, contactez votre revendeur immédiatement.

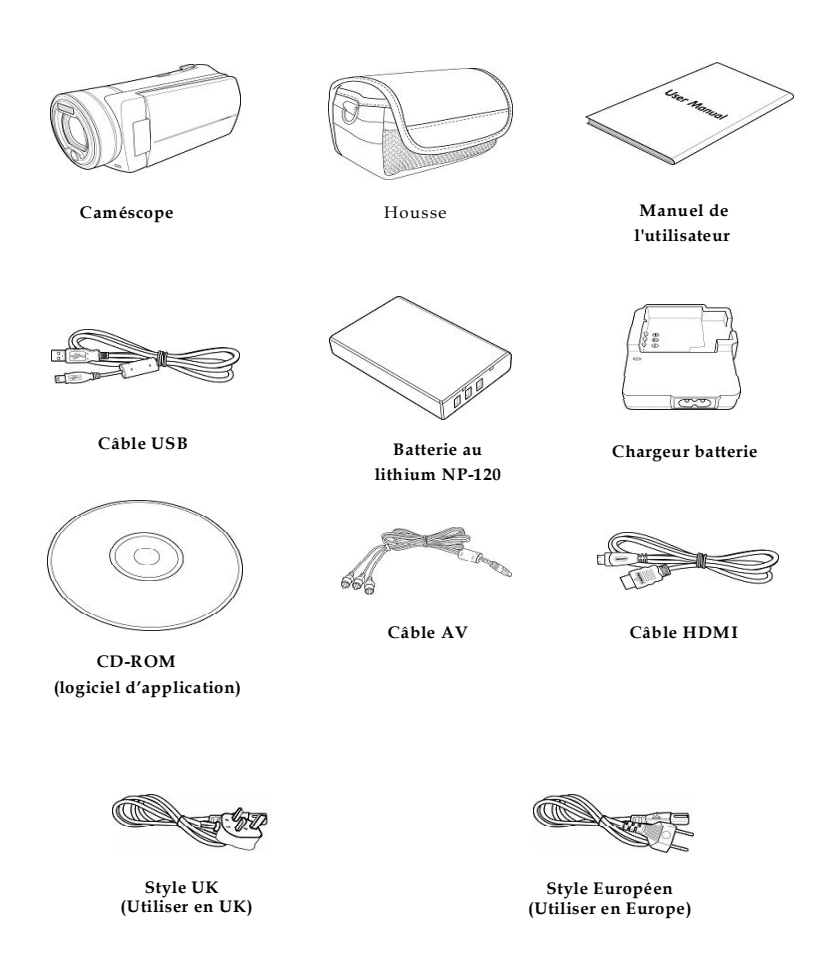

# **1.4 A propos du caméscope**

Reportez-vous aux illustrations suivantes pour vous familiariser avec les boutons et commandes de l'appareil.

## **1.4.1 Vue de devant**

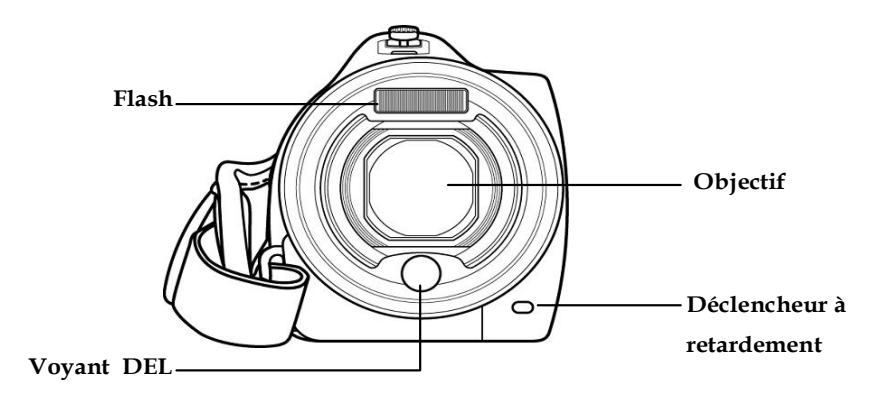

## **1.4.2 Vue de dessus**

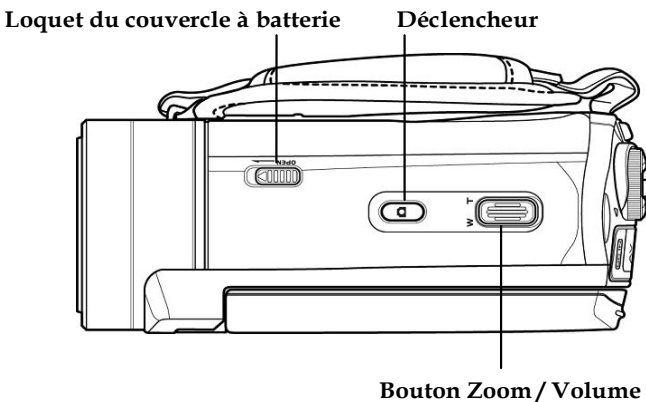

## **1.4.3 Vue de dessous**

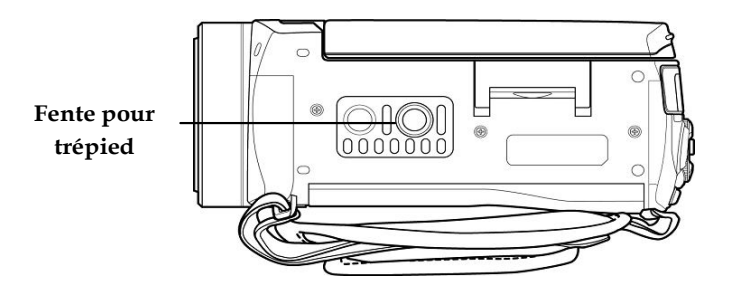

## **1.4.4 Vue de droite**

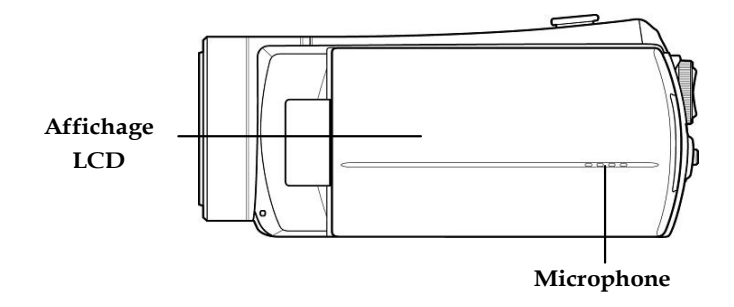

### **1.4.5 Vue de gauche**

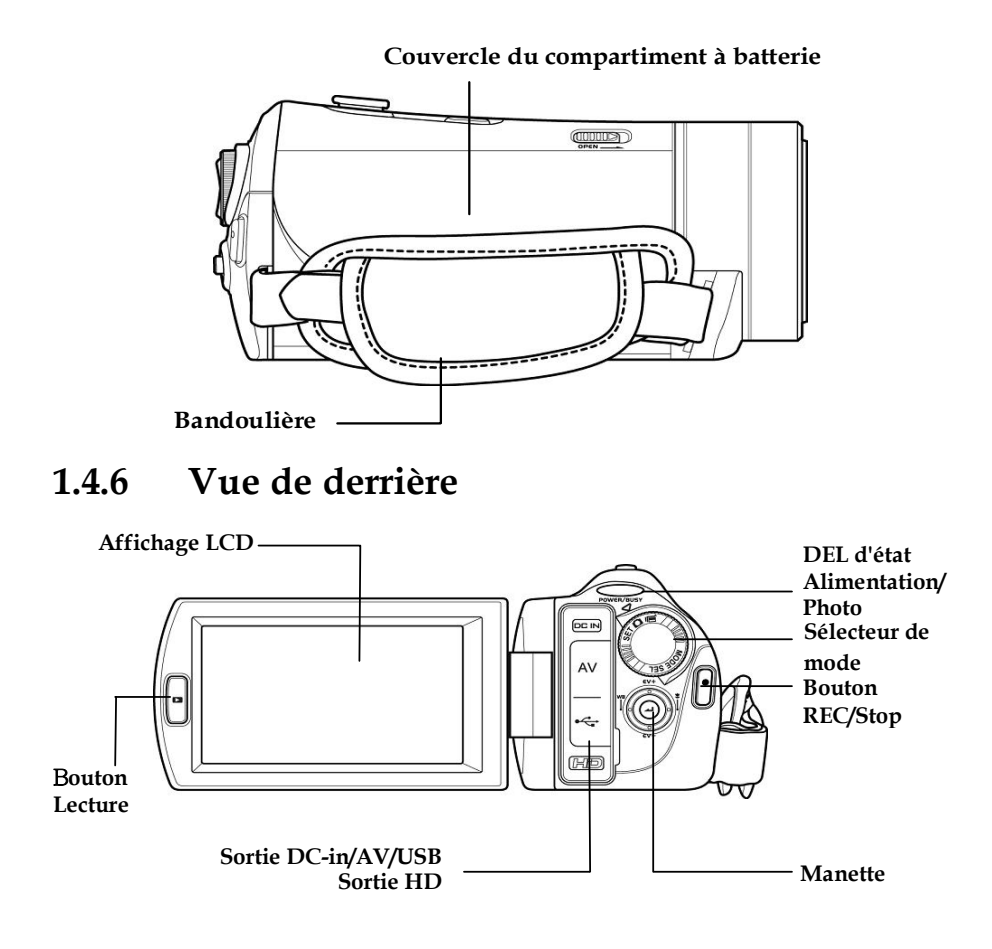

Adaptateur Secteur est une option d'accessoire et qui n'est pas inclus dans le pack.

## **1.4.7 Panneau de commande**

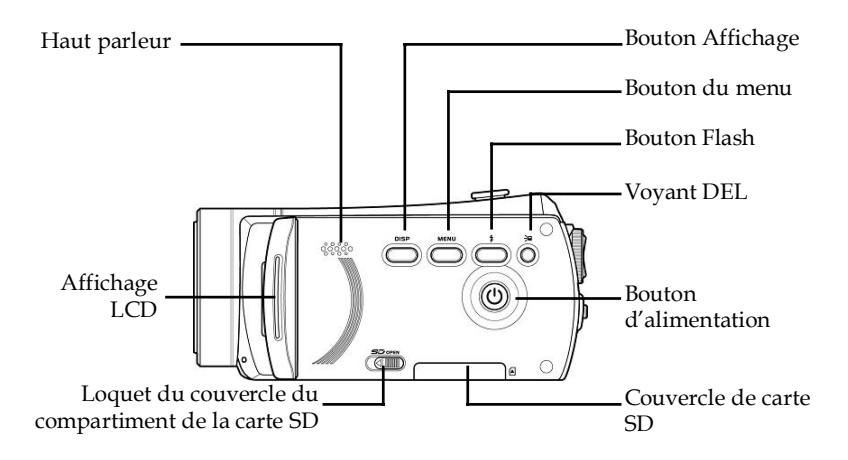

## **1.4.8 Réglage de l'écran LCD**

Ouvrez et tournez l'écran LCD comme indiqué pendant l'enregistrement d'un clip vidéo ou la prise d'une photo.

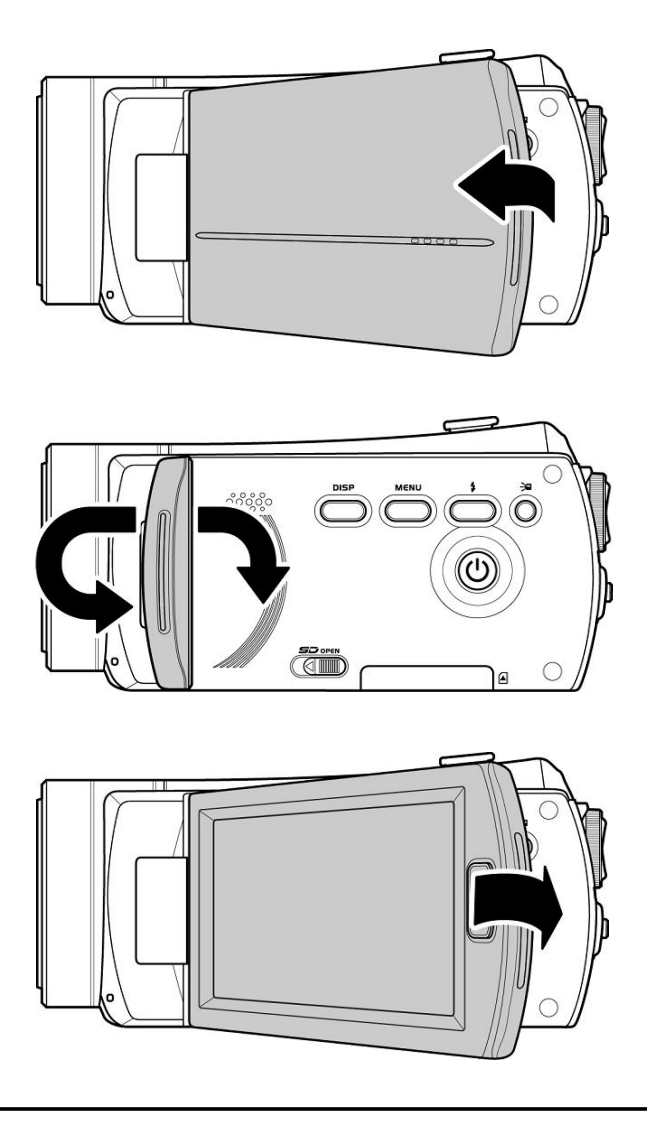

Reportez-vous au tableau suivant pour une description de la fonction de chaque bouton.

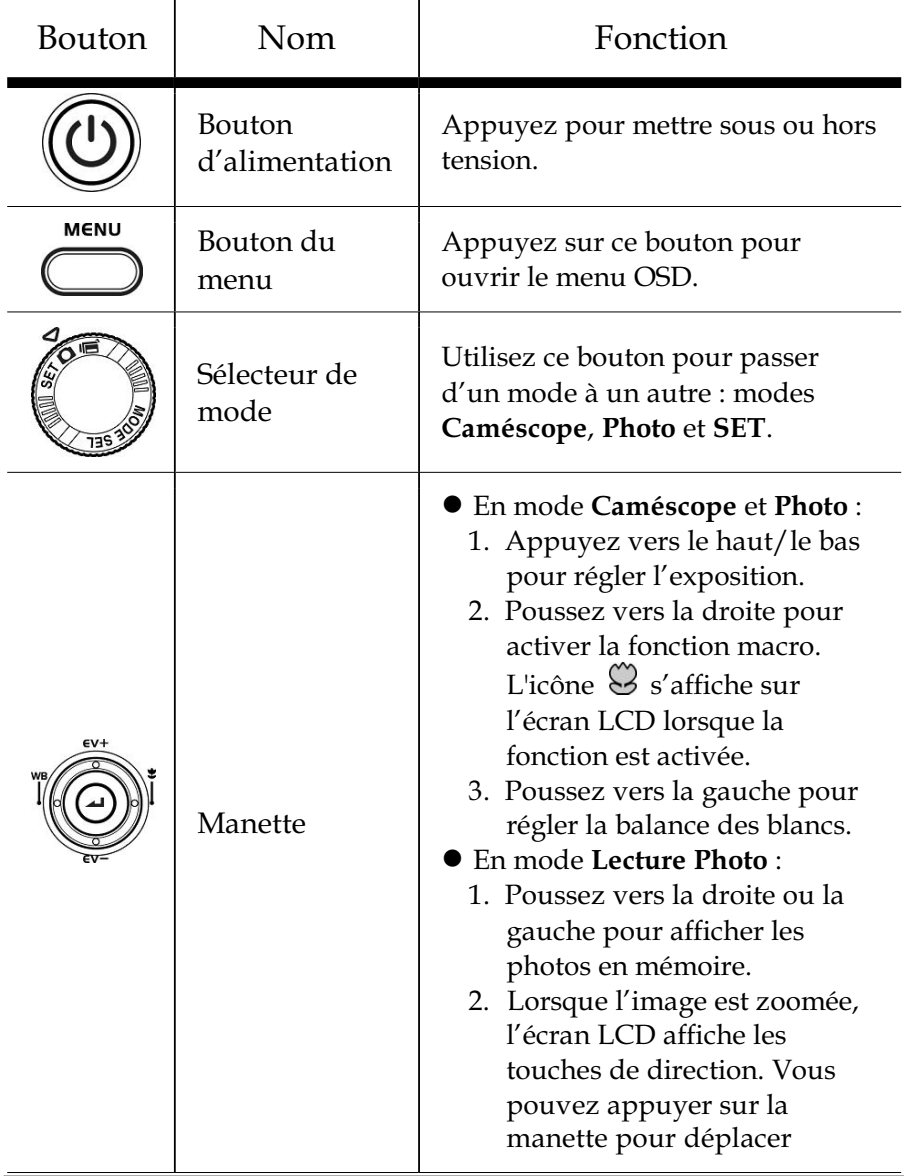

l'image. Appuyez ensuite au milieu de la manette pour faire défiler dans un sens ou dans l'autre (haut/bas ? gauche/droite). 3. En mode **Miniature**, poussez vers le haut, le bas, la gauche ou la droite pour choisir une image miniature puis appuyez sur le bouton au centre pour afficher la photo en plein écran. zEn mode **Lecture caméscope** : 1. Appuyez vers la droite et vers la gauche pour visualiser les vidéos puis appuyez au milieu de la manette pour lire/interrompre la lecture des clips. 2. En mode **Lecture**, poussez vers la droite pour avancer rapidement dans le clip et vers le gauche pour reculer rapidement dans le clip. 3. En mode **Miniature,** poussez vers le haut, le bas, la gauche ou la droite pour choisir un clip vidéo puis appuyez sur le bouton au centre pour afficher le clip vidéo. ● En mode **SET**, appuyez sur la gauche et la droite pour mettre les éléments du menu en surbrillance, puis appuyez au

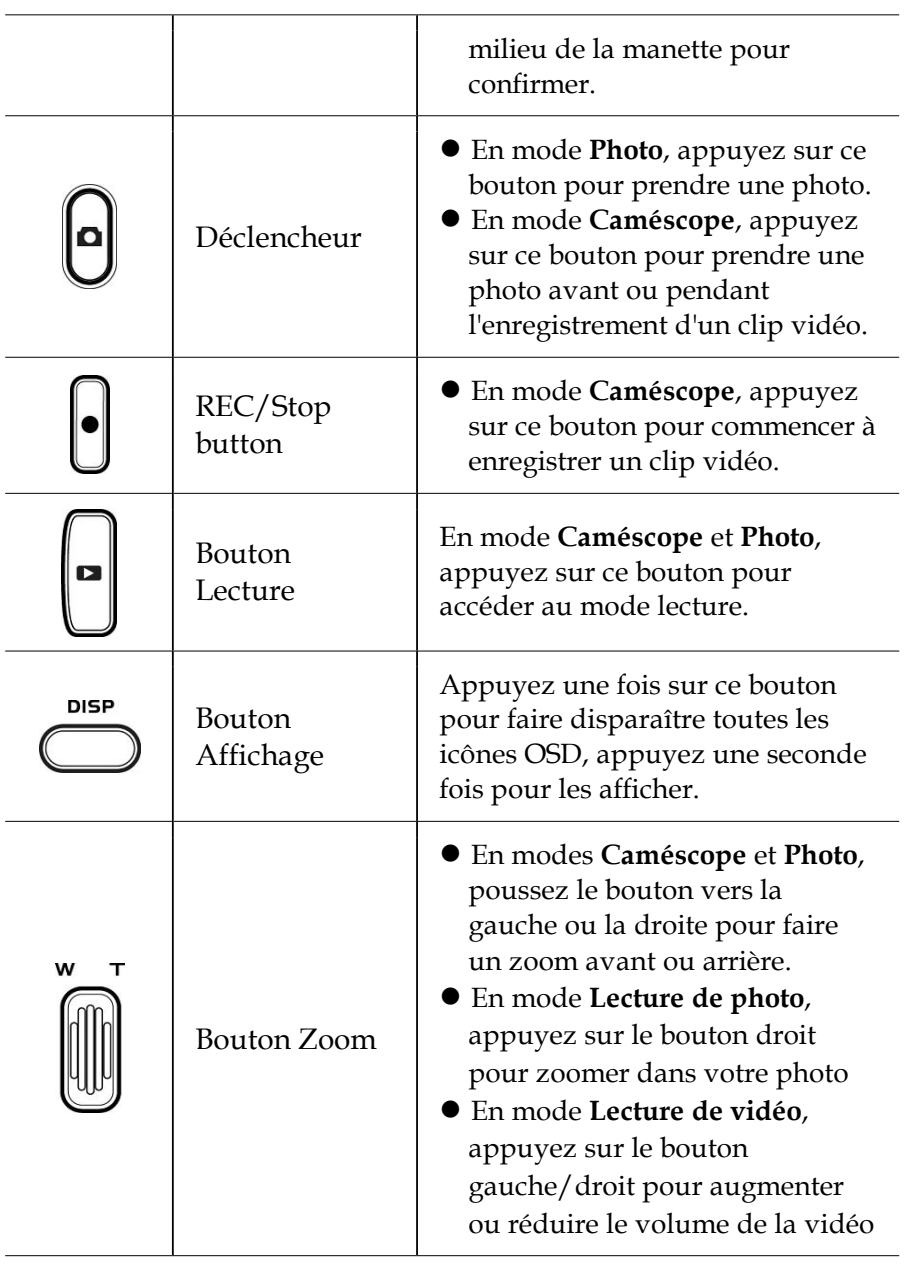

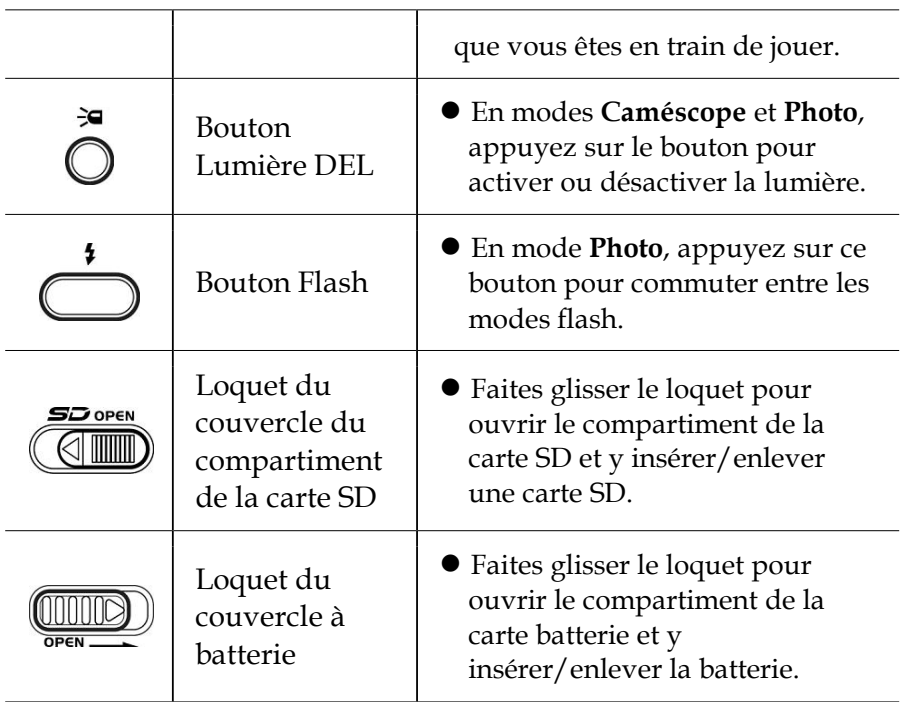

# **1.4.9 À propos des voyants DEL**

Le tableau suivant décrit les voyants DEL du caméscope :

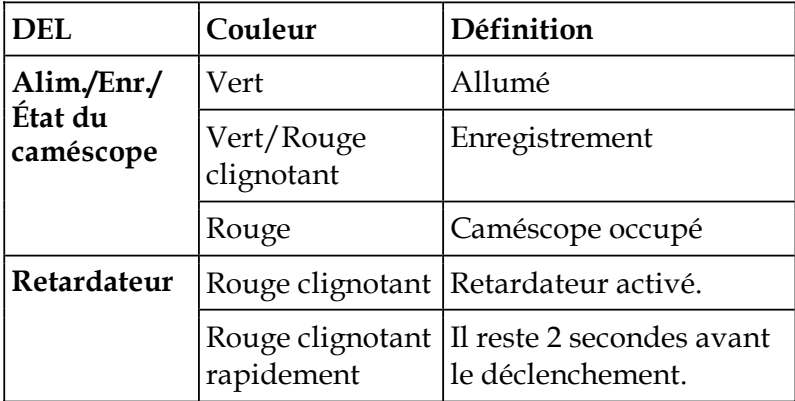

# **2 Démarrage**

Lisez cette section pour apprendre comment utiliser la première fois le caméscope. Cette section couvre les fonctions de base telles que la mise en marche, l'installation de la batterie et des cartes mémoire et les réglages basiques du caméscope. Consultez les chapitres ultérieurs pour plus d'informations sur les fonctions avancées.

# 2.1 Insérer une carte SD

Une carte SD peut être installée dans l'appareil pour fournir un stockage supplémentaire pour les photographies, les vidéos ou d'autres fichiers.

1. Pour ouvrir le compartiment de la carte SD, ouvrez le couvercle de l'écran LCD et déplacez le loquet du compartiment de la carte SD dans le sens de la flèche.

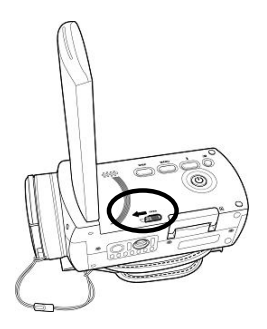

2. Insérez une carte SD en s'assurant de la position vers le haut des contacts.

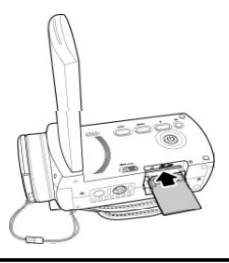

3. Fermez le couvercle du compartiment de la carte SD.

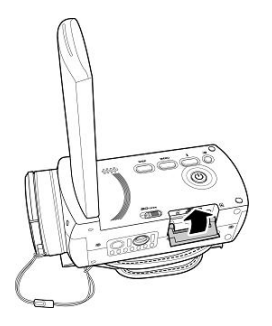

# **2.2 Insérer la batterie**

Le caméscope est conçu pour fonctionner avec une batterie au lithium rechargeable. N'utilisez que la batterie fournie ou des batteries du même type recommandées par le fabricant ou votre revendeur.

### z **Remarque**:

Installez la batterie exactement comme décrit ici. L'installation de la batterie à l'envers pourrait endommager le caméscope et provoquer un incendie.

1. Faites glisser le loquet du Compartiment à batterie, comme indiqué : le Compartiment à batterie s'ouvre automatiquement.

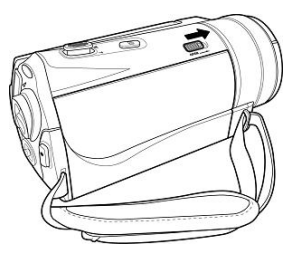

2. Insérez la batterie comme indiqué.

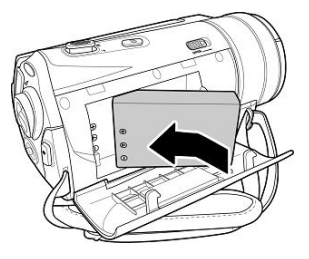

3. Fermez le Compartiment à batterie comme indiqué.

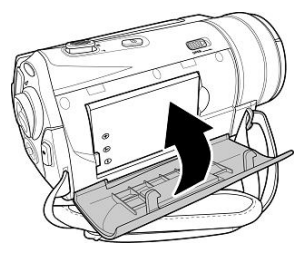

# **2.3 Charger la batterie**

Vous pouvez charger la batterie avec le chargeur fourni. Suivez les étapes ci-dessous pour charger votre batterie.

- 1. Insérez la batterie au lithium dans le compartiment de charge. Branchez l'une des extrémités du cordon d'alimentation dans l'unité de charge et l'autre dans une prise murale, comme indiqué.
- 2. Le voyant DEL rouge s'allume pour indiquer que le chargement est en cours.
- 3. Après une charge complète, le voyant DEL s'allume en vert.
- 4. Une charge complète s'effectue en environ 290 minutes. La durée réelle du chargement dépend de la capacité de la batterie et des conditions de charge.

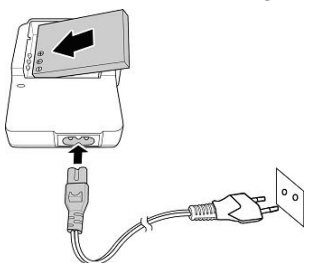

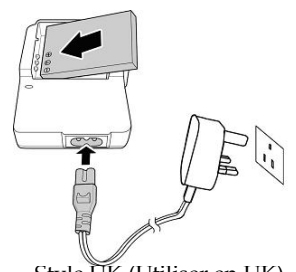

Style Européen (Utiliser en Europe) Style UK (Utiliser en UK)

## **2.4 Mise sous/hors tension du caméscope**

Restez appuyé sur le bouton d'alimentation pour mettre sous ou hors tension le caméscope.

# **2.5** Sélection du mode

Le caméscope peut fonctionner dans trois modes, **Caméscope**, **Photo** et **SET**. Tournez le sélecteur de mode pour sélectionner le mode désiré.

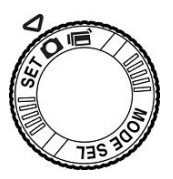

# **2.6 Avant de commencer**

Avant de pouvoir utiliser votre caméscope, vous devez régler quelques paramètres de base, comme l'heure, la date et la langue.

## **2.6.1 Réglage de la date et de l'heure**

1. Mettez le caméscope sous tension et la molette des modes sur **SET**. Déplacez la manette vers la droite et vers la gauche pour mettre **Date / Heure** en surbrillance. Appuyez sur le bouton de manette central pour valider.

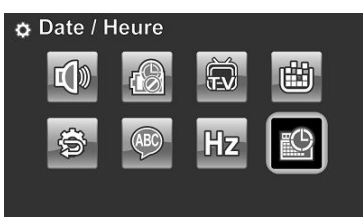

2. Déplacez la manette vers la droite et vers la gauche ou touchez l'écran pour mettre les champs en surbrillance.

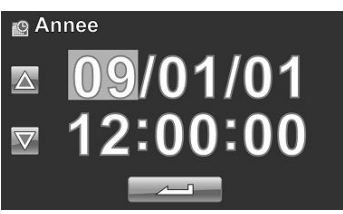

- 3. Poussez la manette vers le haut, le bas ou appuyez sur  $\Box \triangle$  /  $\nabla$  pour changer le réglage de chaque champ. Appuyez sur le bouton au centre de la manette ou sur **pour sauvegarder les modifications et quitter le** menu **Date / Heure**.
- 4. Appuyez sur le bouton **Entrée** pour quitter le menu.

## **2.6.2 Réglage de la langue**

1. Mettez le caméscope sous tension et la molette des modes sur **SET**. Déplacez la manette vers la droite et vers la gauche ou touchez l'écran pour mettre **Langue** en surbrillance. Appuyez sur le bouton du centre du joystick pour saisir le menu de **Langue**.

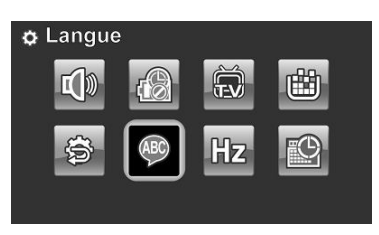

2. Poussez la manette vers la gauche ou la droite ou touchez l'écran pour choisir l'une des langues : Anglais, japonais, français, italien, espagnol, portugais, hollandais, chinois simplifié, chinois traditionnel, coréen, turc, allemand, russe et arabe. Déplacez la manette vers le haut et vers le bas ou appuyez sur  $\Delta$  /  $\nabla$  pour accéder à la page précédente/suivante. Lorsque la langue est sélectionnée, appuyez sur le bouton au centre de la manette ou sur  $\leftarrow$  pour confirmer.

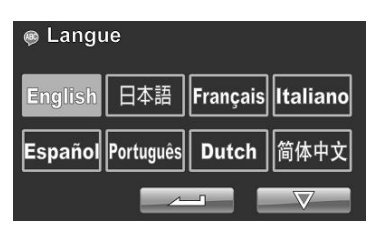

3. Appuyez sur le bouton **Entrée** pour quitter le menu.

## **2.6.3 Réglage du bip**

1. Mettez le caméscope sous tension et la molette des modes sur **SET**. Déplacez la manette vers la droite et vers la gauche ou touchez l'écran pour mettre **Bip** en surbrillance. Appuyez sur le bouton du centre du joystick pour saisir le menu de **Bip**.

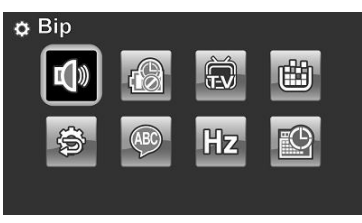

2. Déplacez la manette vers la gauche et la droite pour sélectionner les options **Bip désactivé** ou **Bip active**. Appuyez sur le bouton de manette central ou appuyez sur pour valider...

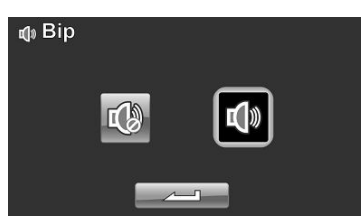

3. Appuyez sur le bouton **Entrée** pour quitter le menu.

### **Remarques :**

Enlevez la pellicule de protection du LCD pour améliorer la sensibilité de l'écran tactile.

# **2.7 Enregistrement/Lecture des clips vidéo**

## **2.7.1 Enregistrement d'un clip vidéo**

1. Mettez le caméscope sous tension et la molette des modes sur **Caméscope**.

**Mode Caméscope** 

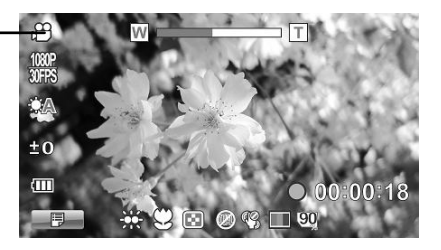

- 2. Utilisez l'écran LCD pour cadrer l'image.
- 3. Appuyez sur le bouton **REC/STOP** pour commencer l'enregistrement.
- 4. Appuyez à nouveau sur le bouton **REC/STOP** pour arrêter l'enregistrement.
- 5. Le clip vidéo est automatiquement enregistré avec un nom de fichier unique.

#### **Remarques :**

- 1. La taille maximale des fichiers de clip vidéo est d'environ 3,75 GB.
- 2. Le réglage en haute résolution augmente la taille des fichiers, et réduit donc la longueur

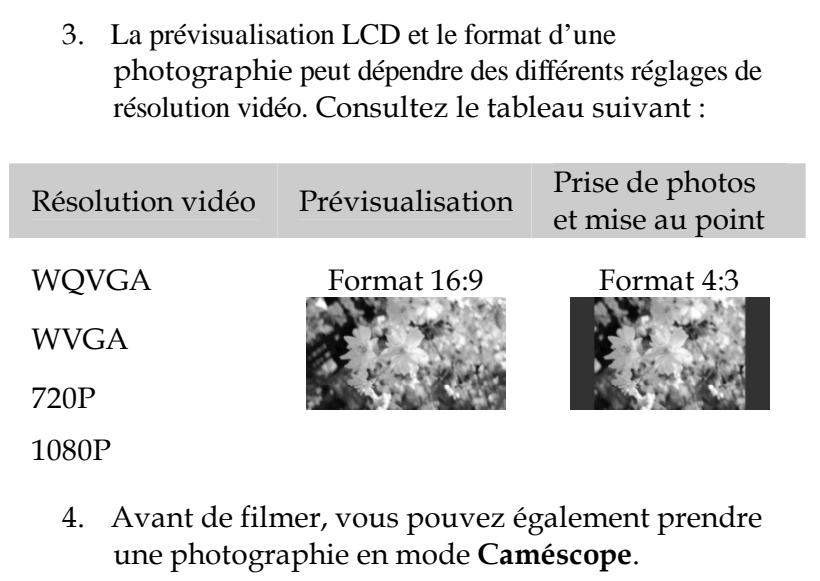

## **2.7.2 Lecture des clips vidéo**

1. En mode **Caméscope**, appuyez sur le bouton **Lecture**. Le fichier le plus récent s'affiche à l'écran.

 **Indicateur du mode lecture caméscope** 

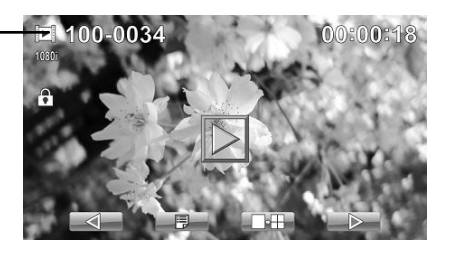

- 2. Poussez la manette vers la gauche ou la droite ou appuyez sur  $\Box$  pour sélectionner un clip vidéo et appuyez sur le bouton au centre ou sur  $\Box$ . La lecture du clip vidéo commence.
- 3. Poussez la manette vers la gauche ou appuyez sur  $\Box$  pour reculer rapidement dans le clip vidéo et poussez a manette vers la droite ou appuyez sur  $\mathbb{R}$  pour avancer rapidement.
- 4. Appuyez sur le bouton **REC/ STOP** ou sur **pour metter** le mode lecture en pause. Appuyez à nouveau sur le bouton **REC/ STOP** ou sur **pour revenir au mode lecture**.
- 5. Pendant la lecture du clip vidéo, utilisez le bouton gauche ou droit du **Zoom** pour régler le volume.
- 6. Appuyez sur le bouton de manette central ou appuyez sur **pour arrêter la lecture. Appuyez sur @**  $\text{SOW}$  **bour voir la** séquence vidéo au ralenti 1/2. Appuyez deux fois sur CSIOW pour basculer entre les vitesses 1/2x et 2x. Appuyez sur @ puis appuyez sur  $\Box \otimes$  pour basculer entre les vitesses 1/4, 1/8 et 1/16.
- 7. Appuyez de nouveau sur le bouton **Lecture** pour retourner en mode **Caméscope**.

# **2.8 Enregistrement/Lecture des photos**

## **2.8.1 Prendre une photo**

1. Mettez le caméscope sous tension et la **molette des modes** sur **Photo**.

**Mode Lecture Photo**

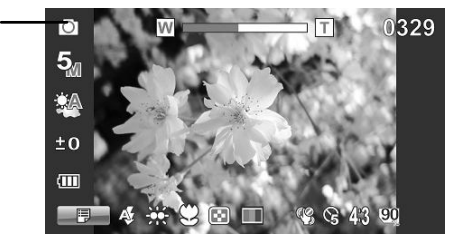

- 2. Utilisez l'écran LCD pour cadrer l'image.
- 3. Appuyez sur le **Déclencheur** pour prendre une photo.
- 4. La photo est automatiquement enregistrée avec un nom de fichier unique.

## **2.8.2 Affichage des photos**

1. En mode **Photo**, appuyez sur le bouton **Lecture**. La photo la plus récente s'affiche sur l'écran LCD.

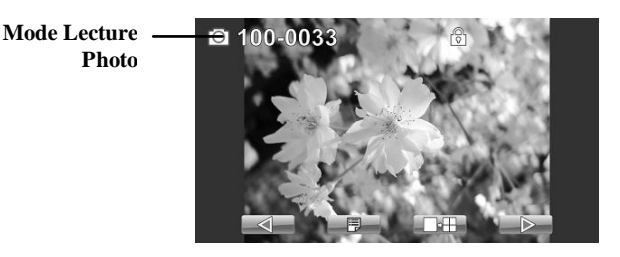

- 2. Poussez la manette vers la droite ou la gauche ou appuyez sur  $\left( \begin{array}{c} \mathcal{A} \\ \mathcal{A} \end{array} \right)$  pour faire défiler les photos.
- 3. Déplacez le bouton **Zoom** vers la droite pour effectuer un zoom avant dans l'image. Quatre touches de direction apparaissent sur l'écran LCD. Vous pouvez appuyer sur la manette pour déplacer l'image.
- 4. Poussez la manette complètement vers le haut ou appuyez sur **PH** pour afficher les miniatures ou toutes les photos stockées.
- 5. Poussez la manette vers la gauche ou la droite pour choisir une photo. Déplacez la manette vers le haut et vers le bas ou appuyez sur  $\Delta$  /  $\nabla$  pour accéder à la page précédente/suivante.
- 6. Appuyez au centre du bouton de la manette ou sur pour afficher l'image en mode plein écran.
- 7. Appuyez de nouveau sur le bouton **Lecture** pour retourner au mode **Photo**.

# **2.9 Connexion à un ordinateur**

Veuillez lire cette section pour apprendre comment transférer des fichiers sur un PC, regarder les clips vidéo ou les photos sur un téléviseur.

Connectez le caméscope à l'ordinateur en utilisant le câble USB fourni.

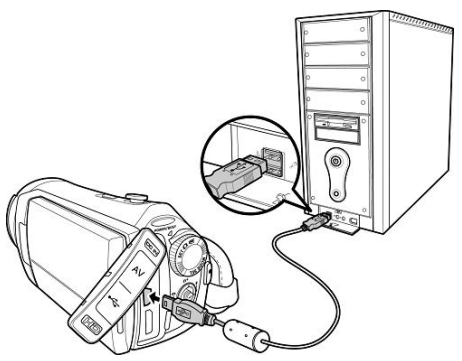

# **2.10 Connexion à un téléviseur standard**

Connectez le caméscope à un téléviseur standard tel qu'illustré, en utilisant le câble AV fourni.

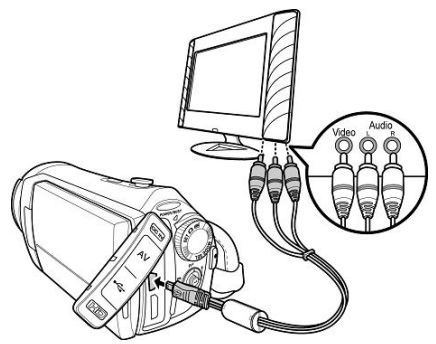

# **2.11 Connexion à un téléviseur HD**

Veuillez lire cette section pour apprendre comment visionner des clips vidéo ou des photos sur un téléviseur haute définition. En se branchant sur un téléviseur haute définition, vous profitez de le haute résolution pour regarder les clips vidéo ou les photos. Connectez le caméscope à un téléviseur HD tel qu'illustré, en utilisant le câble HDMI fourni.

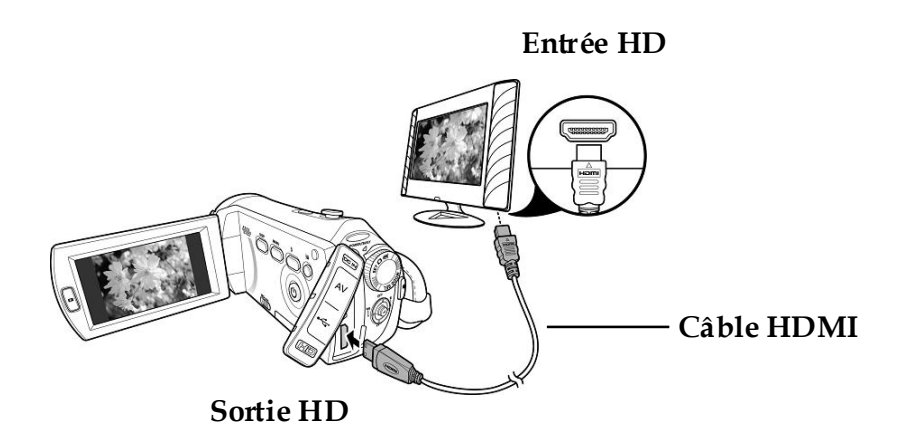

#### **Notes :**

Lorsque connecté à un TVHD, la sortie vidéo double est prise en charge. Vous pouvez regarder les vidéos sur le téléviseur et utiliser en même temps l'écran LCD.
# **3 Utilisation du caméscope**

Lisez cette section pour apprendre à utiliser le caméscope.

# **3.1 Mode Caméscope**

Utilisez ce mode pour enregistrer des clips vidéo ou audio et les enregistrer dans la mémoire interne ou sur une carte SD.

### **3.1.1 Mode Caméscope**

Utilisez l'image suivante pour vous familiariser avec les icônes et les symboles du mode **Caméscope**.

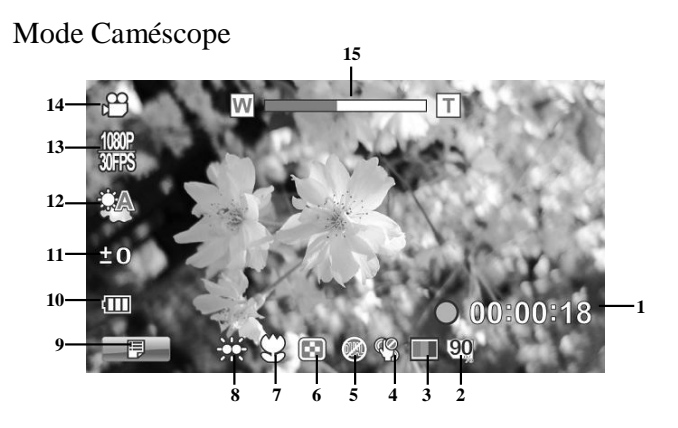

#### **Mode Caméscope :**

Référez-vous au tableau suivant pour une description de chaque icône et symbole.

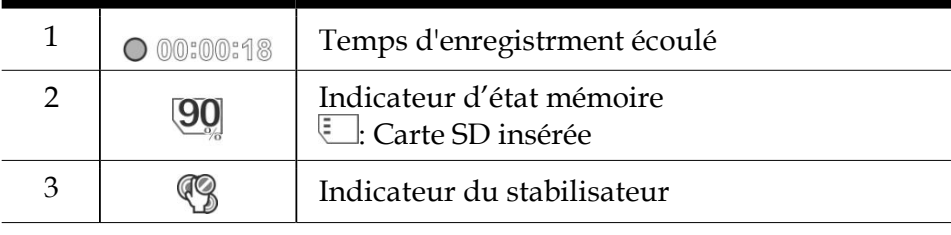

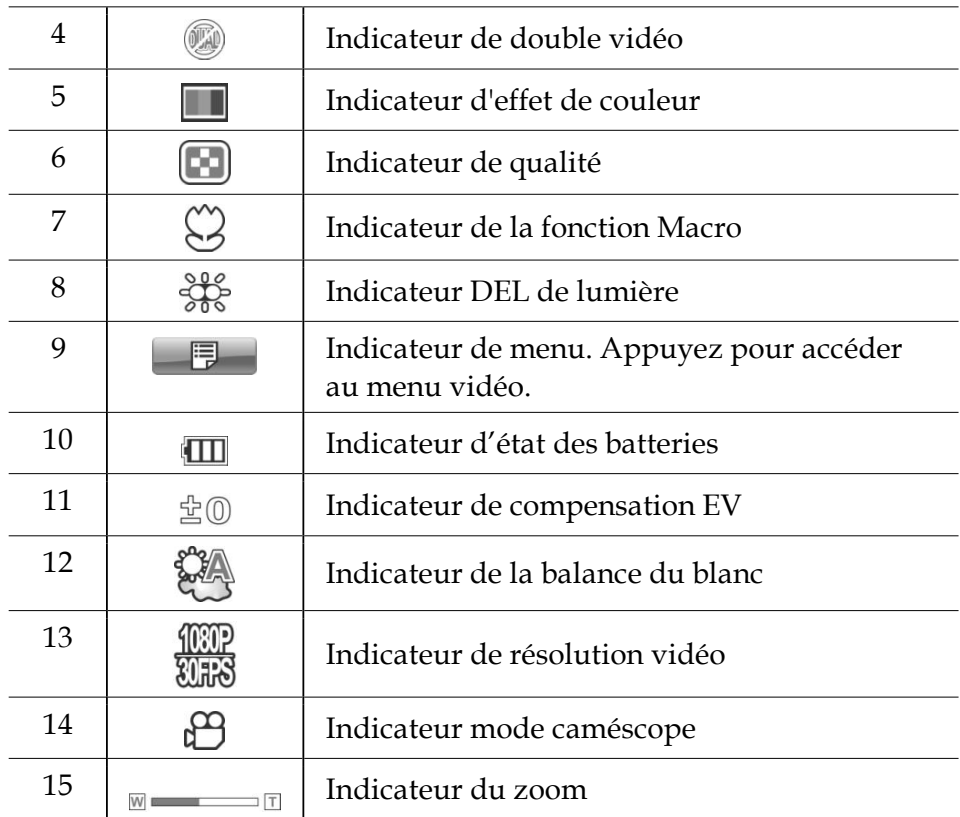

### **3.1.2 Utilisation de la fonction macro**

Cette fonction permet de prendre des photos en gros plan du sujet. En mode macro, les sujets peuvent être à une distance minimale de 5 cm.

En modes **Caméscope** et **Photo**, poussez la manette vers la droite pour activer la fonction Macro ; l'icône  $\Im$  s'affiche sur l'écran LCD.

Déplacez la manette pour retourner en mode normal.

### **3.1.3 Utilisation de la fonction zoom**

Le caméscope est équipé d'un zoom optique 5x et d'un zoom numérique  $10x$ 

Poussez le bouton de **zoom** vers la **droite** pour vous rapprocher du sujet.

Poussez le bouton de **zoom** vers la **gauche** pour vous éloigner du sujet.

### **3.1.4 Utilisation du flash DEL**

Utilisez le flash DEL pour éclairer les sujets dans des endroits sombres. Appuyez sur le bouton **flash DEL** pour activer le flash, puis appuyez à nouveau sur le bouton pour désactiver le flash.

#### **3.1.5 Utilisation du module Flash, automatique et forcé**

Utilisez le module flash automatique et forcé pour éclairer des sujets dans des environnements sombres au moment d'appuyer sur le déclencheur.

You may switch the auto and force flash module by toggling the **Flash button**. L'icône  $\&$  ou  $\&$  s'affiche sur le caméscope lorsque le flash est activé.

## **3.1.6 Utilisation de la fonction stabilisateur**

Utilisez la fonction Stabilisateur pour réduire les tremblements du caméscope pendant l'enregistrement d'un clip vidéo. Reportez-vous à la section 4.1.5 « Stabilisateur».

### **3.1.7 Commandes d'accès rapide**

Vous pouvez également régler l'exposition en appuyant vers le haut et vers le bas de la manette.

En mode **Caméscope** et **Photo**, appuyez sur le bas et sur le haut de la manette pour ajuster les réglages de compensation EV. Appuyez sur le bouton au centre pour choisir les réglages de la balance des blancs.

# **3.2 Mode Photo**

Utilisez le mode **Photo** pour prendre des photos et les enregistrer sur la mémoire interne ou sur une carte SD.

#### **3.2.1 Icônes mode Photo**

Utilisez l'image suivante pour vous familiariser avec les icônes et les symboles du mode **Photo**.

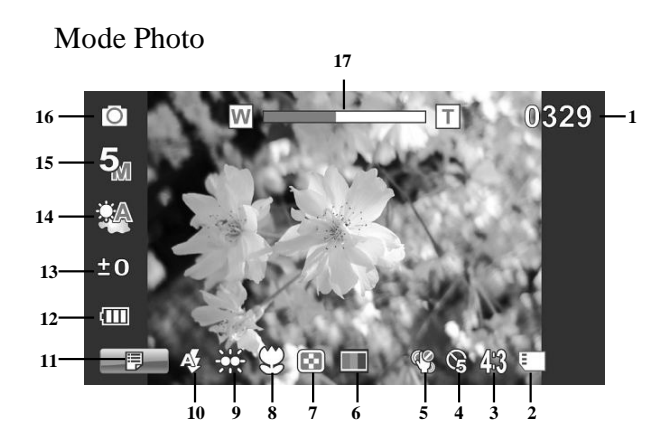

Référez-vous au tableau suivant pour une description de chaque icône et symbole.

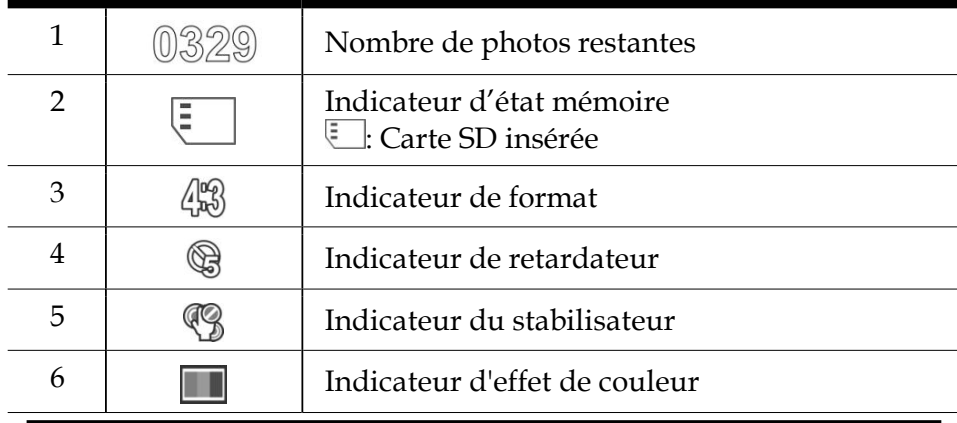

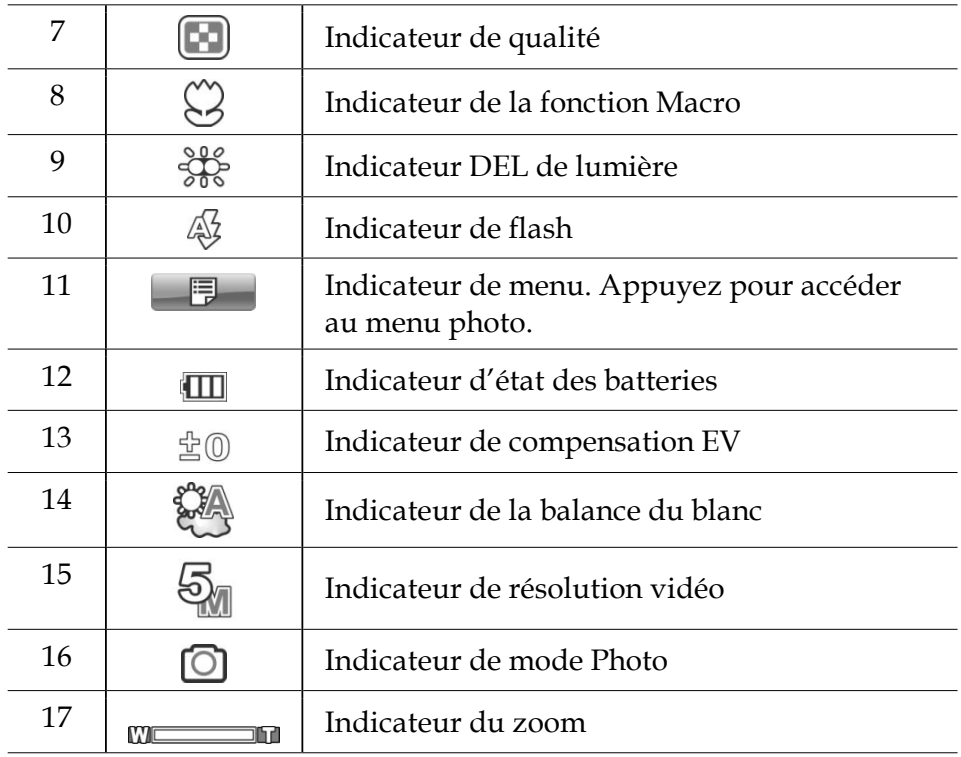

### **3.2.2 Utilisation de la fonction macro**

Reportez-vous à la section 3.1.2 « Présentation de la caméra ».

#### **3.2.3 Utilisation de la fonction zoom**

Reportez-vous à la section 3.1.3 « Utilisation de la fonction zoom ».

#### **3.2.4 Utilisation du module flash DEL**

Reportez-vous à la section 3.1.4 « Utilisation du flash DEL ».

#### **3.2.5 Commandes d'accès rapide**

Reportez-vous à la section 3.1.7 « Commandes d'accès rapide ».

## **3.3 Mode Lecture caméscope**

Utilisez le mode **Lecture caméscope** pour visualiser tous les fichiers de clip vidéo enregistrés sur la carte SD.

#### **3.3.1 Icônes du mode Lecture caméscope**

Reportez-vous à l'image suivante pour vous familiariser avec les icônes et les symboles du mode **Lecture caméscope**.

Mode Lecture caméscope

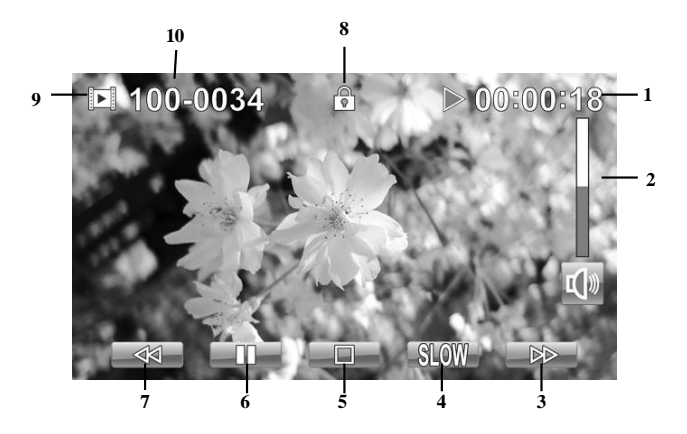

#### **Mode Caméscope :**

Référez-vous au tableau suivant pour une description de chaque icône et symbole.

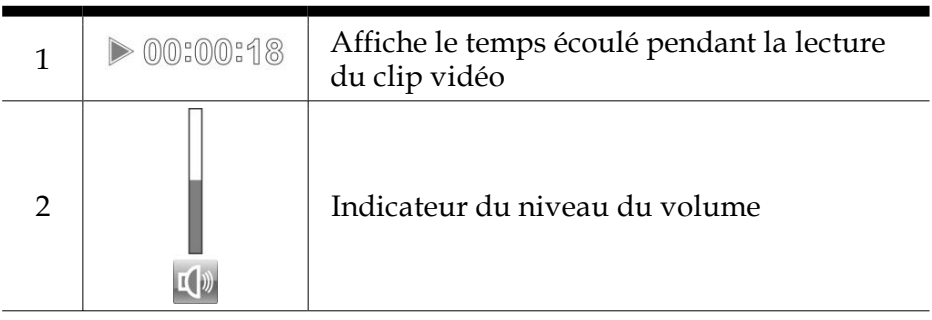

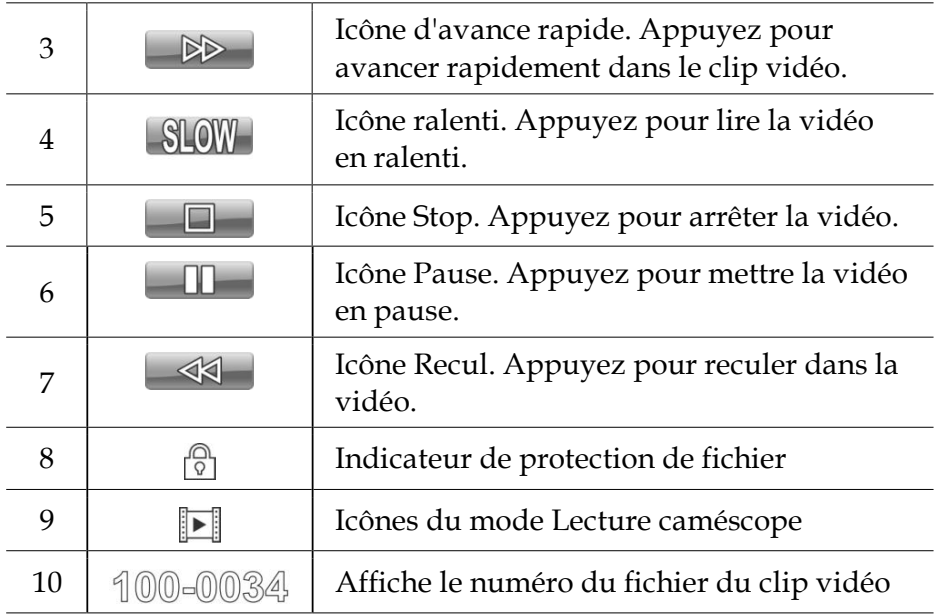

# **3.4 Mode Lecture photo**

Utilisez le mode **Lecture photo** pour visualiser tous les fichiers image enregistrés dans le caméscope.

#### **3.4.1 Icônes du mode Lecture photo**

Reportez-vous à l'image suivante pour vous familiariser avec les icônes et les symboles du mode **Lecture photo**.

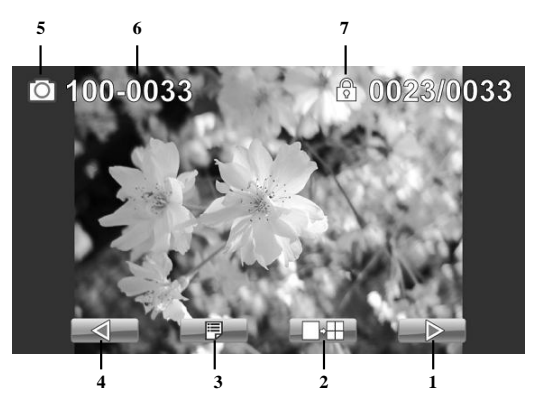

Référez-vous au tableau suivant pour une description de chaque icône et symbole.

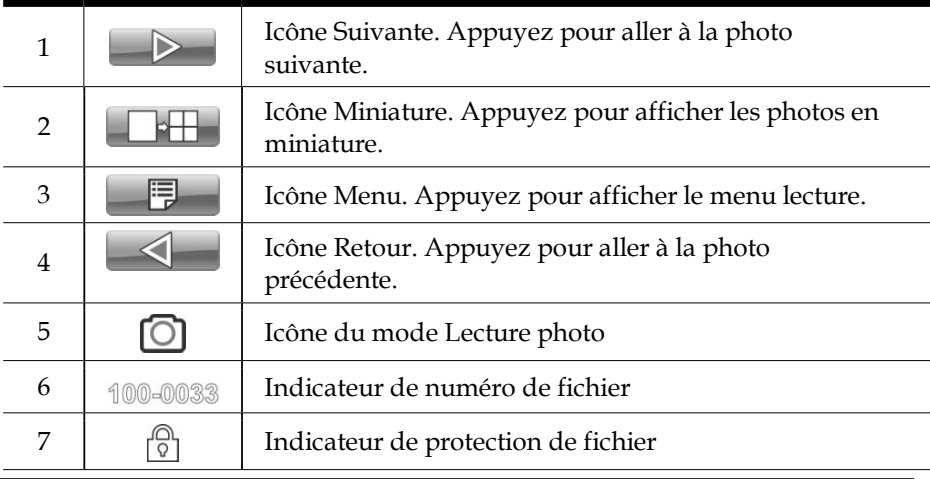

## **3.5 Mode vignettes**

Dans les modes **Lecture Photo** ou **Lecture Caméscope**, déplacez la molette vers le haut ou appuyez sur  $\Box \boxplus$  pour afficher les images en miniatures.

- 1. Allumez le caméscope et assurez-vous qu'il est en mode **Lecture caméscope** ou **Lecture photo**.
- 2. La photo/le clip vidéo le plus récent s'affiche sur écran. Poussez la manette vers le haut ou appuyez sur  $\Box$ pour afficher **six** images/clips vidéo miniatures sur l'écran LCD.

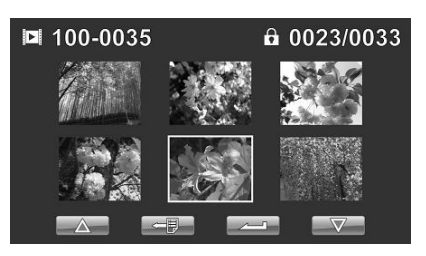

- 3. Déplacez la manette vers la droite et vers la gauche ou touchez l'écran pour mettre une photo ou un clip vidéo en surbrillance. Déplacez la manette vers le haut et vers le bas ou appuyez sur  $\Delta$  /  $\nabla$  pour accéder à la page précédente/suivante.
- 4. Appuyez au centre du bouton de la manette ou sur **pour afficher l'image ou lire le clip vidéo en mode** plein écran.
- 5. Déplacez la molette vers le haut ou appuyez sur  $\Box$ pour retourner en affichage de miniatures.

# **4 Utilisation des menus**

Lisez cette section pour découvrir comment configurer les réglages du caméscope et utiliser les fonctions avancées.

# **4.1 Menu du caméscope**

En mode **Caméscope**, appuyez sur le bouton **Menu** ou sur pour ouvrir le menu des options caméscope.

#### **4.1.1. Résolution vidéo**

Utilisez l'option de résolution pour choisir la résolution des clips vidéo. Une taille plus grande prendra plus d'espace mémoire.

- 1. Allumez le caméscope photo et assurez-vous qu'il est en mode **Caméscope**.
- 2. Appuyez sur le bouton **Menu** ou sur **F** pour accéder au menu **Caméscope**.
- 3. Déplacez la manette vers la droite et vers la gauche ou touchez l'écran pour mettre **Résolution** en surbrillance. Appuyez sur le bouton au centre pour ouvrir le sous-menu.
- 4. Appuyez sur la gauche et la droite de la manette pour sélectionner **1080i/60FPS, 1080P/30FPS, 720P/60FPS, 720P/30FPS, WVGA/60FPS, WVGA/30FPS, ou WQVGA/240FPS.** Appuyez sur le bouton au centre de la manette ou sur  $\sim$  pour confirmer et quitter le sous-menu.

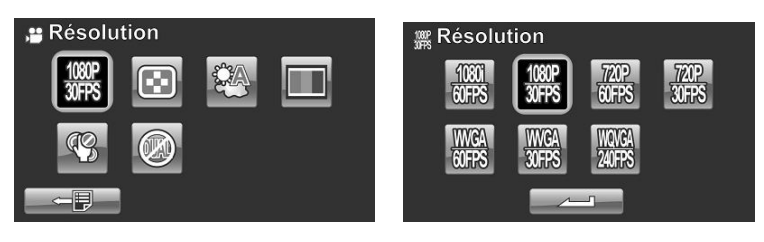

5. Appuyez sur le bouton **Entrée** pour quitter le menu.

z**Remarque** : En mode 1080P, vous pouvez prendre une photo pendant l'enregistrement d'un clip vidéo. La résolution d'image est de 2560\*1440.

### **4.1.2. Qualité vidéo**

Il y a deux niveaux de qualité vidéo. La qualité supérieure nécessite plus d'espace de stockage.

- 1. Allumez le caméscope photo et assurez-vous qu'il est en mode **Caméscope**.
- 2. Appuyez sur le bouton **Menu** ou sur **F** pour accéder au menu **Caméscope**.
- 3. Déplacez la manette vers la droite et vers la gauche ou touchez l'écran pour mettre **Qualité** en surbrillance. Appuyez sur le bouton au centre pour ouvrir le sous-menu.
- 4. Poussez la manette vers la gauche ou la droite ou touchez l'écran pour choisir l'option désirée. Appuyez sur le bouton au centre de la manette ou sur  $\sim$  pour confirmer et quitter le sous-menu.

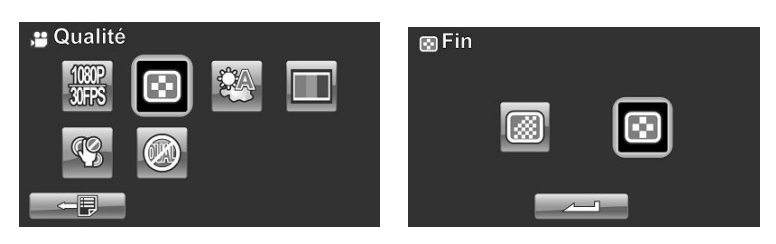

5. Appuyez sur le bouton **Entrée** pour quitter le menu.

### **4.1.3. Balance du blanc**

Utilisez cette option pour corriger les différences de couleur dues aux conditions d'éclairage. Quand la balance des blancs est réglée sur **Auto**, le caméscope compense automatiquement en fonction des conditions d'éclairage.

- 1. Allumez le caméscope photo et assurez-vous qu'il est en mode **Caméscope**.
- 2. Appuyez sur le bouton **Menu** ou sur **F** pour accéder au menu **Caméscope**.
- 3. Déplacez la manette vers la droite et vers la gauche ou touchez l'écran pour mettre **WB** en surbrillance. Appuyez sur le bouton au centre pour ouvrir le sous-menu.
- 4. Utilisez la manette vers la gauche et la droite pour choisir entre **Auto**, **Ensoleillé**, **Nuageux**, **Tungstène** et **Fluorescent.** Appuyez sur le bouton au centre de la manette ou sur pour confirmer et quitter le sous-menu.

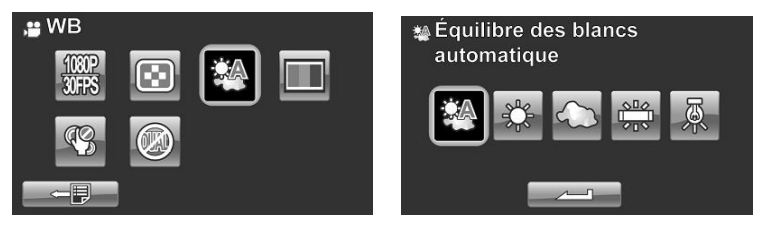

5. Appuyez sur le bouton **Entrée** pour quitter le menu.

#### **4.1.4. Effet de couleur**

Le caméscope peut prendre des photos en couleurs, en noir et blanc ou en sépia pour donner un style ancien.

- 1. Allumez le caméscope photo et assurez-vous qu'il est en mode **Caméscope**.
- 2. Appuyez sur le bouton **Menu** ou sur **F** pour accéder au menu **Caméscope**.
- 3. Déplacez la manette vers la droite et vers la gauche ou touchez l'écran pour mettre **Effet** en surbrillance. Appuyez sur le bouton au centre pour ouvrir le sous-menu.
- 4. Appuyez sur la gauche et la droite de la manette pour sélectionner **Naturel, N&B** ou **Sépia**. Appuyez sur le bouton au centre de la manette ou sur pour confirmer et quitter le sous-menu.

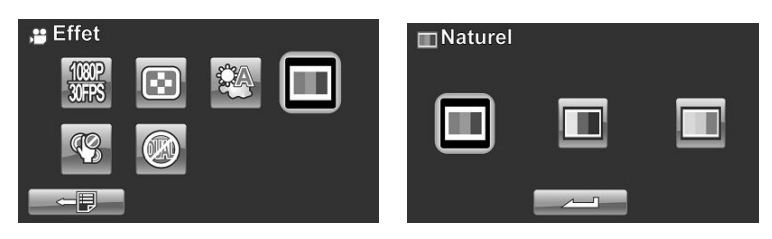

5. Appuyez sur le bouton **Entrée** pour quitter le menu.

#### **4.1.5. Stabilisateur**

Utilisez cette fonction pour réduire les tremblements du caméscope pendant l'enregistrement d'un clip vidéo.

- 1. Allumez le caméscope photo et assurez-vous qu'il est en mode **Caméscope**.
- 2. Appuyez sur le bouton **Menu** ou sur **F** pour accéder au menu **Caméscope**.
- 3. Déplacez la manette vers la droite et vers la gauche ou touchez l'écran pour mettre **Stabilisateur** en surbrillance. Appuyez sur le bouton au centre pour ouvrir le sous-menu.
- 4. Poussez la manette vers la gauche ou la droite ou appuyez pour sélectionner **Désactivé** ou **Stabilisateur**. Appuyez sur le bouton au centre de la manette ou sur pour confirmer et quitter le sous-menu.

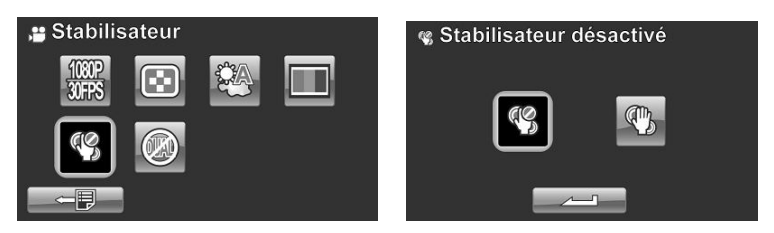

- 5. Appuyez sur le bouton **Entrée** pour quitter le menu.
- 6. L'icône  $\mathbb{S}$  s'affiche sur l'écran.

#### **4.1.6. Mode Double Vidéo**

Utilisez cette fonction pour enregistrer deux clips vidéo de différente résolution en même temps.

- 1. Allumez le caméscope photo et assurez-vous qu'il est en mode **Caméscope**.
- 2. Appuyez sur le bouton **Menu** ou sur **F** pour accéder au menu **Caméscope**.
- 3. Déplacez la manette vers la droite et vers la gauche ou touchez l'écran pour mettre **Double Video** en surbrillance. Appuyez sur le bouton au centre pour ouvrir le sous-menu.
- 4. Poussez la manette vers la gauche ou la droite ou appuyez pour sélectionner **Désactivé**, **1080P/WQVGA**, ou **720P/ WQVGA**. Appuyez sur le bouton au centre de la manette ou sur pour confirmer et quitter le sous-menu.

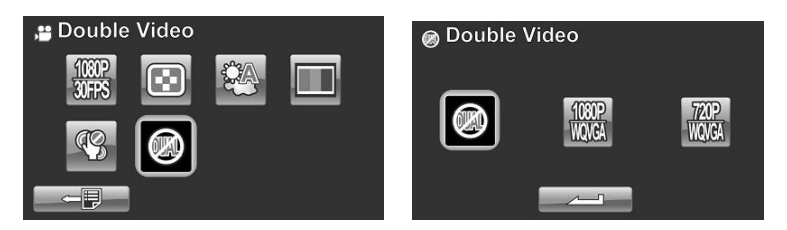

- 5. Appuyez sur le bouton **Entrée** pour quitter le menu.
- 6. l'objectif de la Vidéo Dual mode , c'est de vous permettre d'avoir un fichier de petite taille pour facilement partager et de le mettre sur le web

#### z **Remarque** :

Lorsque la fonction vidéo double est activée, la résolution d'image de PIV est de 1280\*720. Lorsque la fonction vidéo double est désactivée, la résolution d'image est de 1920\*1080.

# **4.2 Menu lecture caméscope**

Utilisez le menu de lecture pour gérer les fichiers stockés sur la carte mémoire SD.

### **4.2.1 Supprimer**

Utilisez cette fonction pour supprimer tous les fichiers.

- 1. Allumez le caméscope photo et assurez-vous qu'il est en mode **Caméscope**. Appuyez sur le bouton **Lecture** puis appuyez sur le bouton **Menu** ou sur **F** pour faire apparaître le menu **Lecture caméscope**.
- 2. Poussez la manette vers la gauche ou la droite ou touchez l'écran pour sélectionner **Suppt. un** ou **Suppt. tout**.

Si vous sélectionnez **Suppt. un** , l'écran de lecture apparaît à nouveau. Poussez la manette vers la droite ou la gauche ou appuyez sur  $\Box$  pour trouver le fichier que vous voulez supprimer, puis appuyez sur le bouton au centre ou  $\sin \left( \frac{\sqrt{2}}{2} \right)$  pour confirmer.

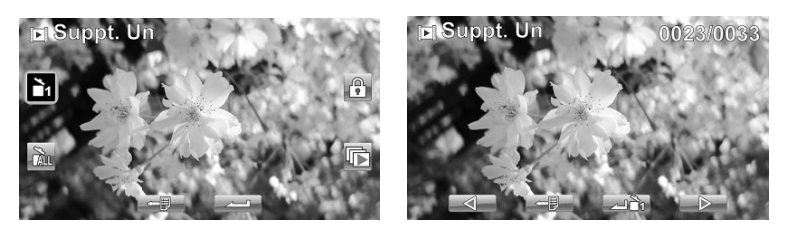

Si vous sélectionnez **Suppt. tout**, une question apparaît sur l'écran pour la confirmation. Poussez la manette vers la gauche ou la droite ou touchez l'écran pour choisir l'option désirée. Appuyez sur le bouton de manette central ou appuyez sur **pour valider**. Tous les fichiers stockés dans la mémoire sont effacés.

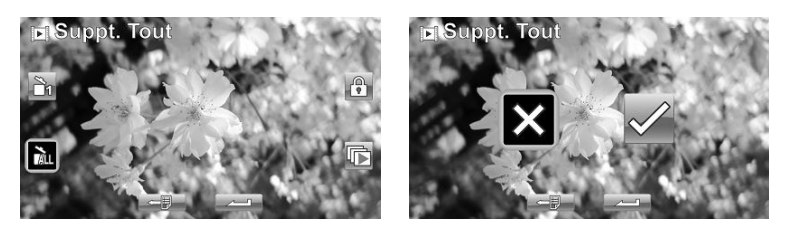

3. Appuyez sur le bouton **Menu** ou sur  $\Box$  pour quitter le menu.

#### z **Remarque** :

Une fois supprimés, les fichiers ne peuvent pas être récupérés, assurez-vous alors d'avoir une sauvegarde avant de supprimer. Les fichiers qui ont été protégés ne seront pas supprimés. Vous devrez annuler la protection de ces fichiers avant de pouvoir les supprimer.

#### **4.2.2 Protéger**

Utilisez cette fonction pour protéger les fichiers contre un effacement accidentel.

- 1. Allumez le caméscope photo et assurez-vous qu'il est en mode **Caméscope**. Appuyez sur le bouton **Lecture** puis appuyez sur le bouton **Menu** ou sur **pour faire apparaître le menu Lecture caméscope.**
- 2. Déplacez la manette vers la droite et vers la gauche ou touchez l'écran pour mettre **Protéger** en surbrillance. Appuyez sur le bouton au centre de la manette ou sur pour ouvrir le sous-menu.
- 3. L'écran lecture apparaît à nouveau. Déplacez la manette ou appuyez sur / pour trouver le fichier à protéger. Appuyez sur le bouton au centre de la manette ou sur **that is a pour activer ou désactiver la** protection du fichier. Une icône de protection  $\boxed{\circ}$  apparaît pour indiquer que ce fichier est maintenant protégé.

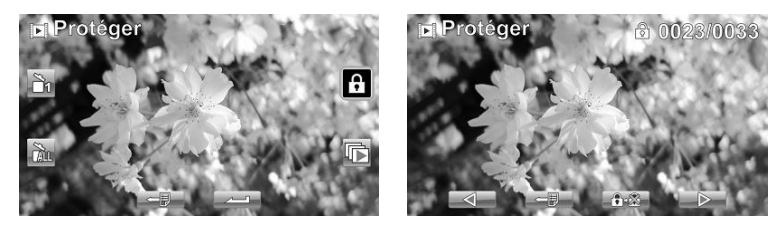

4. Appuyez à nouveau sur le bouton **Menu** ou sur **FU** pour quitter le menu.

#### z **Note**:

- 1. Pour déprotéger un fichier, répétez ces étapes. L'icône  $\boxed{\odot}$ disparaît de l'écran, indiquant que le fichier n'est plus protégé.
- 2. la function de protection n'est activé que sur le Camera, si la carte SD s'est enlevé et connecté à un ordinateur, le fichier va être déverrouillé.

#### **4.2.3 Lecture automatique**

Le caméscope possède une fonction de **Lecture auto.**, qui peut jouer tous les clips vidéo l'un après l'autre.

- 1. Allumez le caméscope photo et assurez-vous qu'il est en mode **Caméscope**. Appuyez sur le bouton **Lecture** puis appuyez sur le bouton **Menu** ou sur **F** pour faire apparaître le menu **Lecture caméscope**.
- 2. Déplacez la manette vers la droite et vers la gauche ou touchez l'écran pour mettre **Lecture auto.** en surbrillance. Appuyez sur le bouton au centre de la manette ou sur pour ouvrir le sous-menu.
- 3. Poussez la manette vers la gauche ou la droite ou touchez l'écran pour choisir les options désirées. Appuyez sur le bouton de manette central ou appuyez sur  $\Box$  pour valider.

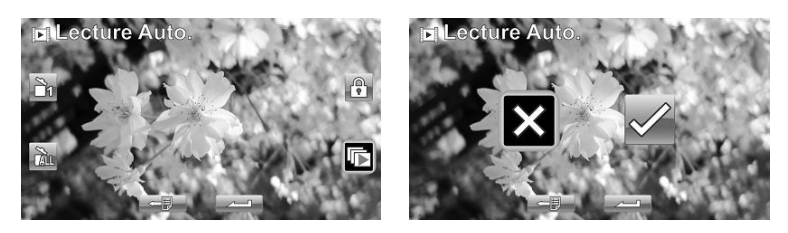

4. Appuyez à nouveau sur le bouton **Menu** ou sur pour quitter le menu.

# **4.3 Menu Photo**

En mode **Photo**, appuyez sur le bouton **Menu** pour afficher le menu **Options photo**.

#### **4.3.1 Résolution**

Utilisez cette option pour choisir la taille des photos prises. Des photos plus grandes contiennent plus de détails et par conséquent utilisent plus d'espace mémoire.

- 1. Allumez le caméscope et assurez-vous qu'il est en mode **Photo.**
- 2. Appuyez sur le bouton **Menu** ou sur **Figure** pour accéder au menu **Photo**.
- 3. Déplacez la manette vers la droite et vers la gauche ou touchez l'écran pour mettre **Résolution** en surbrillance. Appuyez sur le bouton au centre pour ouvrir le sous-menu.
- 4. Appuyez sur la gauche et la droite de la manette pour sélectionner **12M**, **5M**, **2M**, **1M**, **5M rafale** ou **1M rafale**. Appuyez sur le bouton de manette central ou appuyez  $\mathsf{sur}$   $\leftarrow$  pour valider.

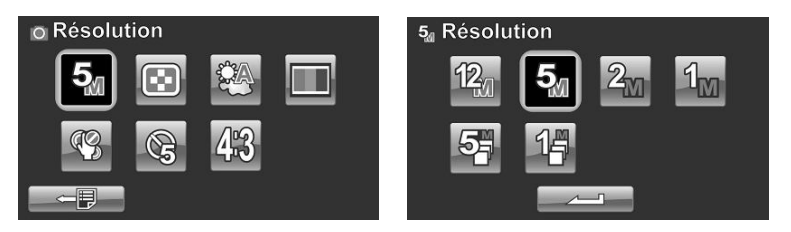

5. Appuyez sur le bouton **Entrée** pour quitter le menu.

### **4.3.2 Qualité de photo**

Il y a deux niveaux de qualité vidéo. La qualité supérieure nécessite plus d'espace de stockage.

- 1. Allumez le caméscope et assurez-vous qu'il est en mode **Photo.**
- 2. Appuyez sur le bouton **Menu** ou sur **F** pour accéder au menu **Photo**.
- 3. Déplacez la manette vers la droite et vers la gauche ou touchez l'écran pour mettre **Qualité** en surbrillance. Appuyez sur le bouton au centre pour ouvrir le sous-menu.
- 4. Poussez la manette vers la gauche ou la droite ou touchez l'écran pour choisir l'option désirée. Appuyez sur le bouton au centre de la manette ou sur  $\sim$  pour confirmer et quitter le sous-menu.

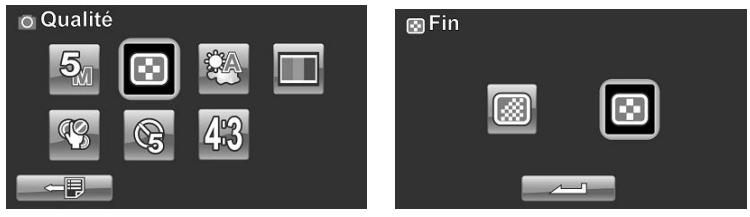

5. Appuyez sur le bouton **Entrée** pour quitter le menu.

### **4.3.3 Balance du blanc**

Utilisez cette option pour corriger les différences de couleur dues aux conditions d'éclairage.

- 1. Allumez le caméscope et assurez-vous qu'il est en mode **Photo.**
- 2. Appuyez sur le bouton **Menu** ou sur **F** pour accéder au menu **Photo**.
- 3. Déplacez la manette vers la droite et vers la gauche ou touchez l'écran pour mettre **WB** en surbrillance. Appuyez sur le bouton au centre pour ouvrir le sous-menu.
- 4. Utilisez la manette vers la gauche et la droite pour choisir entre **Auto**, **Ensoleillé**, **Nuageux**, **Tungstène** et **Fluorescent.** Appuyez sur le bouton de manette central ou appuyez sur pour valider.

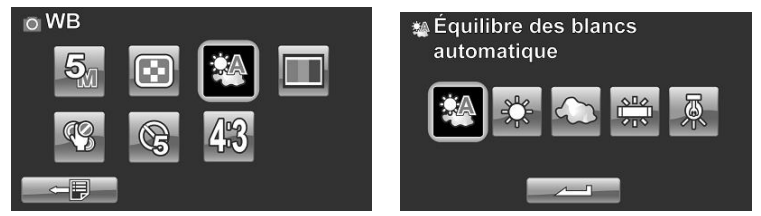

5. Appuyez sur le bouton **Entrée** pour quitter le menu.

#### **4.3.4 Effet de couleur**

Le caméscope peut prendre des photos en couleurs, en noir et blanc ou en sépia pour donner un style ancien.

- 1. Allumez le caméscope et assurez-vous qu'il est en mode **Photo.**
- 2. Appuyez sur le bouton **Menu** ou sur **F** pour accéder au menu **Photo**.
- 3. Déplacez la manette vers la droite et vers la gauche ou touchez l'écran pour mettre **Effet** en surbrillance. Appuyez sur le bouton au centre pour ouvrir le sous-menu.
- 4. Appuyez sur la gauche et la droite de la manette pour sélectionner **Naturel, N&B** ou **Sépia**. Appuyez sur le bouton au centre de la manette ou sur pour confirmer et quitter le sous-menu.

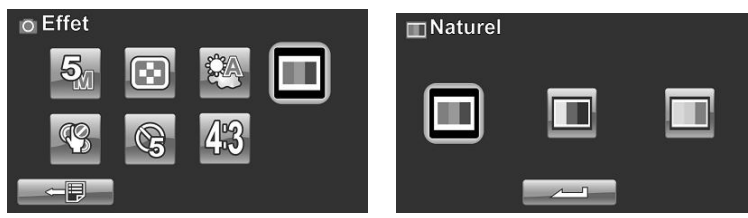

5. Appuyez sur le bouton **Entrée** pour quitter le menu.

### **4.3.5 Retardateur**

Utilisez la fonction Retardateur pour prendre une photo de vous-même.

- 1. Allumez le caméscope et assurez-vous qu'il est en mode **Photo.**
- 2. Appuyez sur le bouton **Menu** ou sur **F** pour accéder au menu **Photo**.
- 3. Déplacez la manette vers la droite et vers la gauche ou touchez l'écran pour mettre **Retardateur** en surbrillance. Appuyez sur le bouton au centre pour ouvrir le sous-menu.
- 4. Déplacez la manette vers la gauche et la droite pour sélectionner les options **Désactivé, 5 secondes** ou **10 secondes.** Appuyez sur le bouton de manette central ou appuyez sur  $\sim$  pour valider.

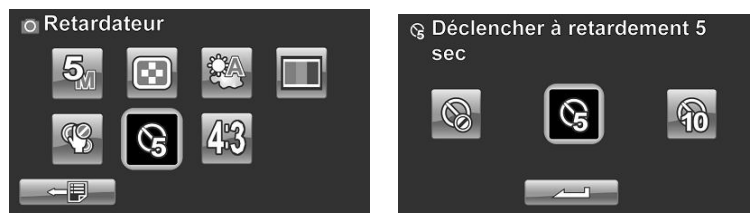

5. Appuyez sur le bouton **Entrée** pour quitter le menu.

#### **4.3.6 Format d'image**

Utilisez la fonction format pour régler le format de l'affichage.

- 1. Allumez le caméscope et assurez-vous qu'il est en mode **Photo.**
- 2. Appuyez sur le bouton **Menu** ou sur **F** pour accéder au menu **Photo**.
- 3. Déplacez la manette vers la droite et vers la gauche ou touchez l'écran pour mettre **Format d'image** en surbrillance. Appuyez sur le bouton au centre pour ouvrir le sous-menu.
- 4. Poussez la manette vers la gauche ou la droite ou appuyez pour sélectionner **4:3**, **16:9**, ou **3:2**. Appuyez sur le bouton de manette central ou appuyez sur  $\sim$ valider.

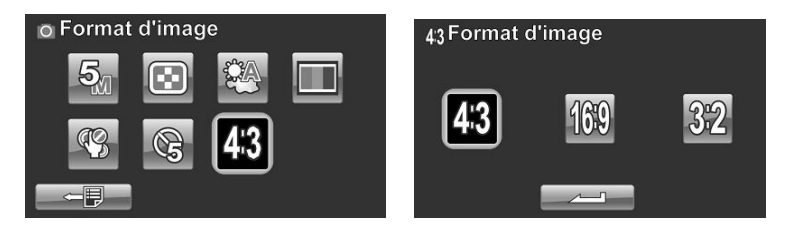

5. Appuyez sur le bouton **Entrée** pour quitter le menu.

## **4.4 Menu de lecture des photos**

#### **4.4.1 Supprimer**

Utilisez cette fonction pour supprimer tous les fichiers.

- 1. Allumez le caméscope et assurez-vous qu'il est en mode **Photo.** Appuyez sur le bouton **Lecture** puis appuyez sur le bouton **Menu** ou sur **F** pour faire apparaître le menu **Lecture Photo**.
- 2. Poussez la manette vers la gauche ou la droite ou touchez l'écran pour sélectionner **Suppt. un** ou **Suppt. tout**.

Si vous sélectionnez **Suppt. un**, l'écran de lecture apparaît à nouveau. Poussez la manette vers la droite ou la gauche ou appuyez sur  $\Box$  pour trouver le fichier que vous voulez supprimer, puis appuyez sur le bouton au centre ou  $\sup$   $\frac{1}{2}$  pour confirmer.

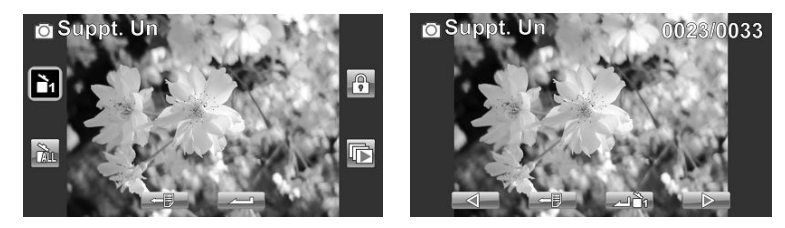

Si vous sélectionnez **Suppt. tout**, une question apparaît sur l'écran pour la confirmation. Poussez la manette vers la gauche ou la droite ou touchez l'écran pour choisir l'option désirée. Appuyez sur le bouton de manette central ou appuyez sur **pour valider**. Tous les fichiers stockés dans la mémoire sont effacés.

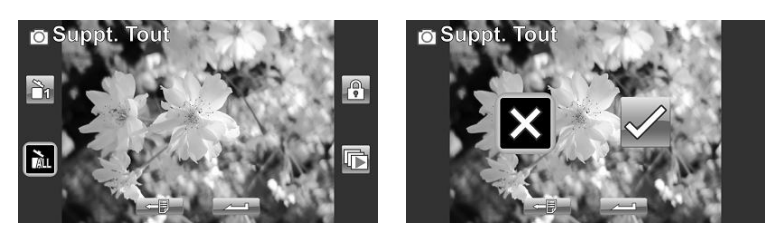

3. Appuyez sur le bouton **Menu** ou sur  $\Box$  pour quitter le menu.

#### z **Remarque**:

Une fois supprimés, les fichiers ne peuvent pas être récupérés, assurez-vous alors d'avoir une sauvegarde avant de supprimer. Les fichiers qui ont été protégés ne seront pas supprimés. Vous devrez annuler la protection de ces fichiers avant de pouvoir les supprimer.

### **4.4.2 Protéger**

Utilisez cette fonction pour protéger les fichiers contre un effacement accidentel.

- 1. Allumez le caméscope et assurez-vous qu'il est en mode **Photo.** Appuyez sur le bouton **Lecture** puis appuyez sur le bouton **Menu** ou sur **F** pour faire apparaître le menu **Lecture Photo**.
- 2. Déplacez la manette vers la droite et vers la gauche ou touchez l'écran pour mettre **Protéger** en surbrillance. Appuyez sur le bouton au centre de la manette ou sur pour ouvrir le sous-menu.
- 3. L'écran lecture apparaît à nouveau. Déplacez la manette ou appuyez sur  $\Box$  pour trouver le fichier à protéger. Appuyez sur le bouton au centre de la manette ou sur **that** pour activer ou désactiver la protection du fichier. Une icône de protection  $\circled{a}$  apparaît pour indiquer que ce fichier est maintenant protégé.

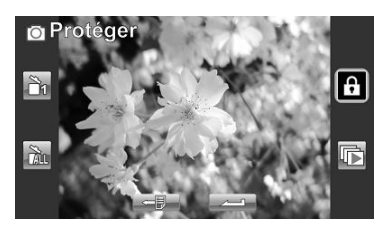

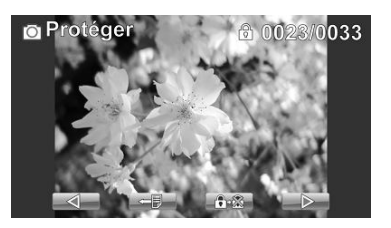

4. Appuyez à nouveau sur le bouton **Menu** ou sur pour quitter le menu.

#### z**Remarque**:

Pour déprotéger un fichier, répétez ces étapes. L'icône **b** disparaît de l'écran, indiquant que le fichier n'est plus protégé.

#### **4.4.3 Lecture automatique**

Le caméscope inclut une fonction de diaporama qui affiche toutes les photos l'une après l'autre à intervalle régulier.

- 1. Allumez le caméscope et assurez-vous qu'il est en mode **Photo.** Appuyez sur le bouton **Lecture** puis appuyez sur le bouton **Menu** ou sur **F** pour faire apparaître le menu **Lecture Photo**.
- 2. Déplacez la manette vers la droite et vers la gauche ou touchez l'écran pour mettre **Lecture auto.** en surbrillance. Appuyez sur le bouton au centre de la manette ou sur pour ouvrir le sous-menu.
- 3. Poussez la manette vers la gauche ou la droite ou touchez l'écran pour choisir les options désirées. Appuyez sur le bouton de manette central ou appuyez sur  $\sim$  pour valider. Les images s'affichent automatiquement.

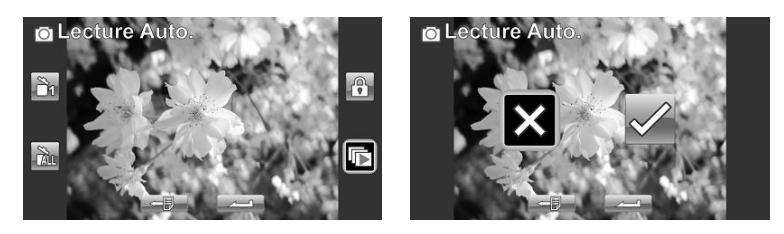

4. Appuyez à nouveau sur le bouton **Menu** ou sur pour quitter le menu.

# **4.5 Menu système**

Le menu du système est utilisé pour configurer les diverses fonctions du caméscope.

### **4.5.1 Réglage du bip**

Veuillez vous reporter à la section 2.6.3 « Réglage du bip ».

#### **4.5.2 Extinction Auto.**

Utilisez cette fonction pour éteindre automatiquement le caméscope après une certaine période d'inactivité pour économiser l'énergie.

- 1. Allumez le caméscope et passez au mode **SET**.
- 2. Déplacez la manette vers la droite et vers la gauche ou touchez l'écran pour mettre **Extinction Auto.** en surbrillance. Appuyez sur le bouton au centre pour ouvrir le sous-menu.
- 3. Poussez la manette vers la gauche ou la droite ou appuyez pour sélectionner **Désactivé**, **5 minutes**, ou **10 minutes**. Appuyez sur le bouton de manette central ou appuyez sur  $\rho$  pour valider.

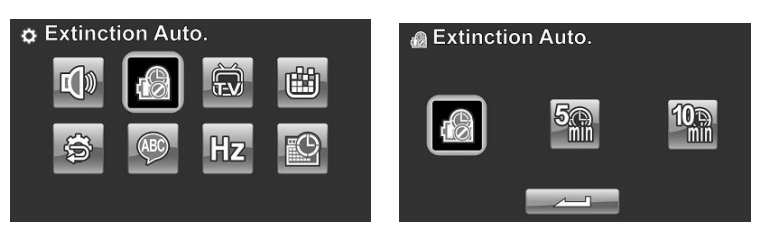

### **4.5.3 Standard TV**

Utilisez l'option TV pour régler le système de télévision de votre région.

- 1. Allumez le caméscope et passez au mode **SET**.
- 2. Déplacez la manette vers la droite et vers la gauche ou touchez l'écran pour mettre **Standard TV** en surbrillance. Appuyez sur le bouton au centre pour ouvrir le sous-menu.
- 3. Utilisez la manette vers la gauche et vers la droite ou appuyez pour choisir **NTSC** ou **PAL** puis appuyez au centre de la manette ou sur  $\sim$  pour confirmer.

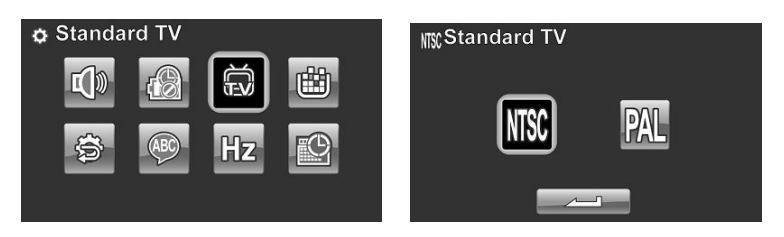

#### **4.5.4 Formatage**

Utilisez cette fonction pour formater le média de stockage des données. Le formatage effacera tout ce qu'il y a sur le média.

- 1. Allumez le caméscope et passez au mode **SET**.
- 2. Déplacez la manette vers la droite et vers la gauche ou touchez l'écran pour mettre **Format** en surbrillance. Appuyez sur le bouton au centre pour ouvrir le sous-menu.
- 3. Déplacez la manette vers la gauche et la droite, ou appuyez pour sélectionner X ou  $\sqrt{ }$ , puis appuyez sur le bouton au centre de la manette ou sur  $\sim$  pour valider.

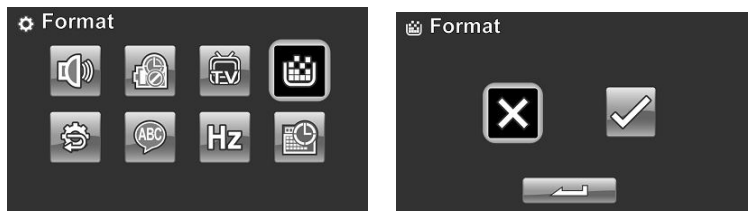

4. Le média sélectionné (carte de mémoire) est formatée.

#### **4.5.5 Réinit. Du Mode**

Utilisez cette option pour réinitialiser tous les paramètres sur les réglages d'origine.

- 1. Allumez le caméscope et passez au mode **SET**.
- 2. Déplacez la manette vers la droite et vers la gauche pour mettre **Réinit. Du Mode** en surbrillance. Appuyez sur le bouton au centre pour ouvrir le sous-menu.
- 3. Utilisez la manette vers la gauche et vers la droite pour choisir X ou  $\sqrt{p}$  puis appuyez au centre de la manette pour confirmer.

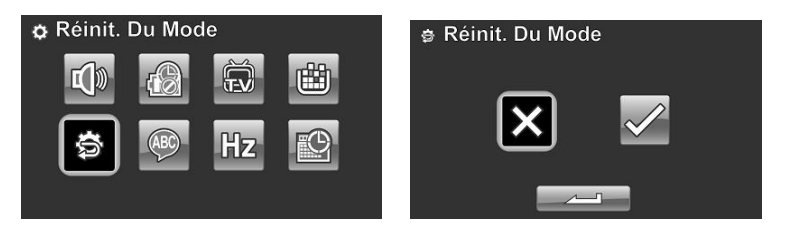

#### **4.5.6 Langue**

Reportez-vous à la section 2.6.2 « Réglage de la langue ».

#### **4.5.7 Fréquence**

Utilisez l'option Fréquence pour régler la fréquence du système en fonction de votre pays.

Pour régler la fréquence :

- 1. Allumez le caméscope et passez au mode **SET**.
- 2. Déplacez la manette vers la droite et vers la gauche pour mettre **Fréquence** en surbrillance. Appuyez sur le bouton au centre pour ouvrir le sous-menu.
- 3. Poussez la manette vers la gauche ou la droite pour choisir 5**0 Hz or 60 Hz**. Appuyez sur le bouton de manette central ou appuyez sur  $\Box$  pour valider.

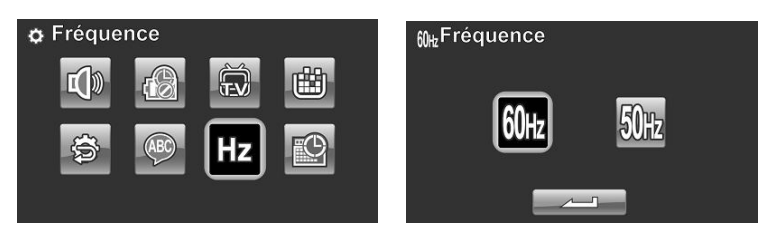

#### **4.5.8 Date/heure**

Reportez-vous à la section 2.6.1 « Présentation de la caméra ».

# **5 Installer le logiciel et les pilotes**

Lisez cette section pour apprendre à installer le logiciel du caméscope.

## **5.1 HD Cam**

# ArcSoft TotalMedia™ HDCam 2.0

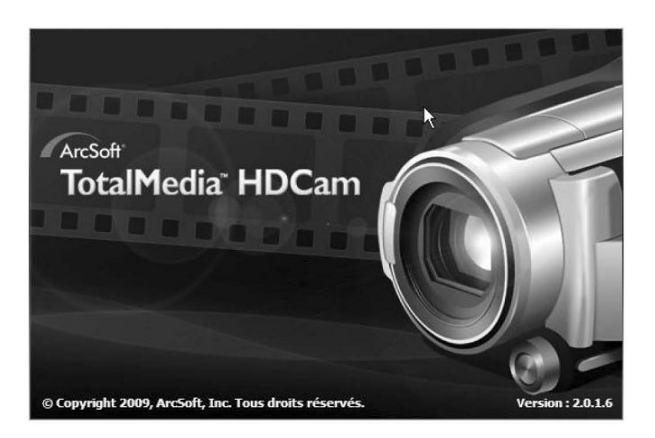

# Guide de démarrage rapide

# **Présentation**

ArcSoft TotalMedia™ HDCam est un logiciel bureautique combinant gestion multimédia et capacités de lecture.

#### Gestion multimédia

Importez des fichiers multimédia depuis le périphérique, pour éditer, télécharger et créer des albums photo et des pages d'album.

#### Capacité de lecture

Vous pouvez utiliser le logiciel ArcSoft TotalMedia™ HDCam pour afficher des images et lire des clips vidéo.

# **Configuration requise**

**Système d'exploitation :** Windows XP SP2, Vista, et Windows 7 Processeur : Intel / AMD Dual-Core ou version ultérieure Mémoire: au moins 1Go Carte graphique: DirectX 9 ou DirectX 10 (recommandé) Interface: Port USB 1.1 standard ou ultérieur Disque dur : au moins 2Go d'espace disponible

# **Installation**

Pour installer TotalMedia™ HDCam:

- 1. Branchez votre appareil sur votre PC ou votre ordinateur portable.
- 2. Insérez le CD d'installation dans le lecteur de DVD-ROM/CD-ROM.
- 3. Le CD démarre automatiquement.
- 4. Suivez les instructions pour l'installation.

Si le CD n'est pas lancé automatiquement, suivez les étapes ci-dessous pour installer le logiciel.

- 1. Double-cliquez sur Poste de travail.
- 2. Utilisez la souris et placez le curseur sur le lecteur de DVD-ROM/CD-ROM.
- 3. Cliquez sur le bouton droit de la souris, et choisissez Ouvrir.
- 4. Double-cliquez sur TotalMedia HDCam.exe.
- 5. Un assistant apparaît et vous quide dans la procédure d'installation.
- 6. Suivez les instructions pour l'installation.

# **Désinstallation**

Pour désinstaller TotalMedia™ HDCam :

- 1. Cliquez sur Démarrer > Programmes > ArcSoft TotalMedia **HDCam > Désinstaller.**
- 2. Un assistant apparaît et vous quide dans la procédure de désinstallation.
- 3. Suivez les instructions pour désinstaller le logiciel.

# Langue

Pour modifier la langue de l'interface, une fois l'installation effectuée :

- 1. Dans l'écran principal, cliquez sur options > Préférences.
- 2. Choisissez la langue, puis cliquez sur OK.

# Enregistrement et mise à niveau

Pour enregistrer le produit ou effectuer une mise à niveau :

- 1. Dans l'écran principal, cliquez sur **E** pour vous connecter au **Centre d'informations.**
- 2. Choisissez Mise à niveau, Correctif ou Enregistrement.
## Navigateur multimédia

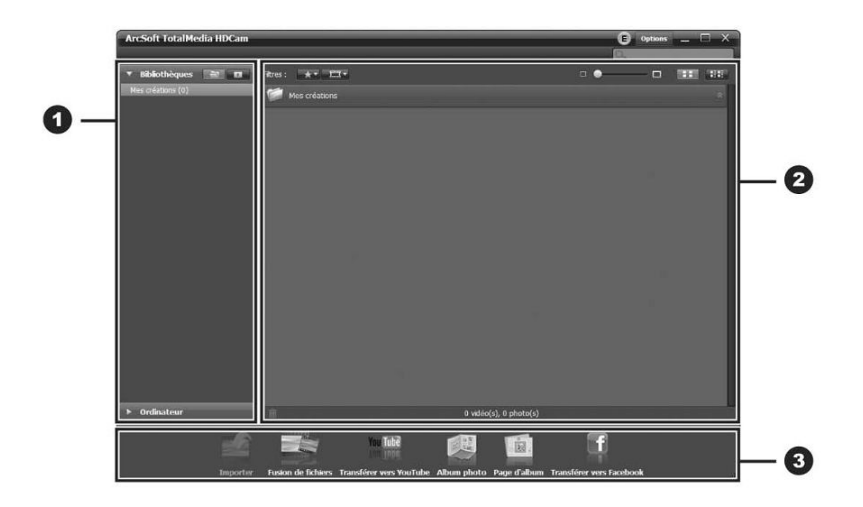

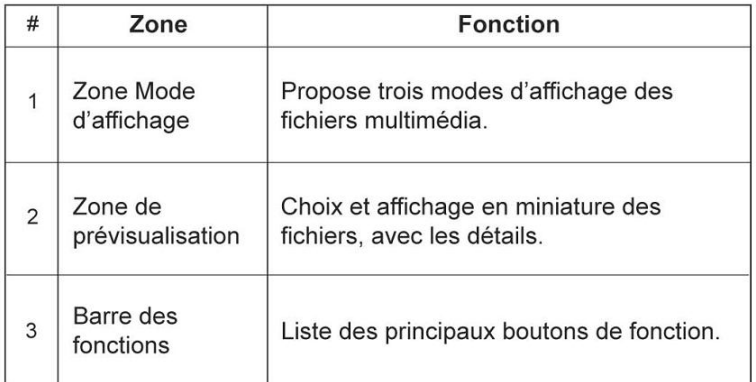

## Afficher les fichiers multimédia

Suivez les instructions ci-dessous pour afficher les fichiers multimédia dans votre appareil:

- 1. Banchez l'appareil sur l'ordinateur.
- 2. Le code de l'appareil apparaît en haut de la Zone Mode d'affichage.
- 3. Cliquez sur le code de l'appareil pour afficher tous les fichiers multimédia stockés dans l'appareil.

Code de l'appareil

#### **Fichiers multimédia** stockés dans l'appareil

- Pour évaluer un fichier, cliquez sur  $\star$  du fichier.
- Pour afficher les propriétés d'un fichier, cliquez sur *i* du fichier.
- · Pour prévisualiser une image dans une nouvelle fenêtre, double-cliquez sur l'image.
- · Pour prévisualiser l'image précédente ou suivante, cliquez sur le bouton de droite/de gauche.
- · Pour lire un clip vidéo, double-cliquez sur le clip.
- · Pour mettre la lecture d'un clip vidéo sur pause, pour l'interrompre ou la reprendre, cliquez sur  $\blacksquare / \square / \square$ .
- Pour lire le clip précédent ou suivant, cliquez sur  $\square / \square$ .
- Pour supprimer un fichier, sélectionnez le fichier, puis cliquez sur  $\blacksquare$ .

## **Modes d'affichage**

Trois modes d'affichage permettent de visualiser les fichiers multimédia : la vue Bibliothèque, la vue Calendrier et la vue Navigateur.

Note : pour afficher les fichiers multimédia de votre appareil, en utilisant la vue Bibliothèque ou la vue Calendrier, il faut commencer par importer les fichiers multimédia.

#### Vue bibliothèque

La vue Bibliothèque affiche une liste du dossier Ma Création et des autres dossiers crées au moment de l'importation des fichiers.

- · Pour passer en vue Bibliothèque
	- 1. Cliquez sur **Bibliothèques** pour agrandir la fenêtre Bibliothèques.
	- 2. Sélectionnez le dossier voulu
	- 3. Cliquez sur a pour passer en vue Bibliothèque.
- · Pour afficher ou éditer les propriétés d'un dossier, sélectionnez le dossier puis cliquez sur  $\circled{D}$ .
- · Pour supprimer un dossier, sélectionnez le dossier, puis cliquez sur in.

#### **Vue Calendrier**

La vue Calendrier utilise la date de création des fichiers pour organiser l'affichage des fichiers multimédia.

- · Pour passer en vue Bibliothèque
	- 1. Cliquez sur **Bibliothèques** pour agrandir la fenêtre Bibliothèques.
	- 2. Sélectionnez le dossier voulu.
	- 3. Cliquez sur FF pour passer en vue Calendrier.

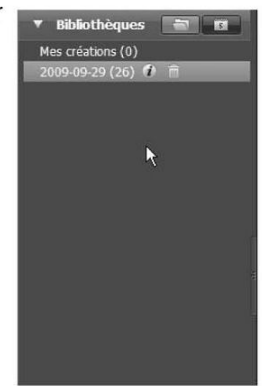

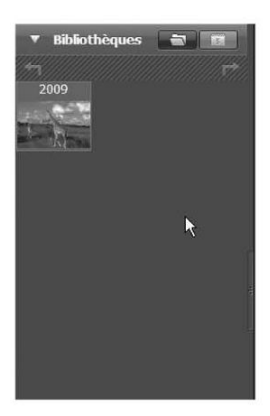

La vue Calendrier propose trois modes : Année, Mois et Jour.

Pour passer d'un mode à un autre :

- · Pour entrer en mode Mois, cliquez sur l'image sous l'année désirée.
- Cliquez sur (51 ou (52 pour modifier l'année, et passer à l'année précédente ou suivante, si elle existe.
- · Pour entrer en mode Jour, cliquez sur l'image sous le mois désiré.
- Cliquez sur  $\overline{1}$  ou  $\overline{1}$  pour modifier le mois, et passer au mois précédent ou suivant, s'il existe.
- · Cliquez sur la pour retourner au mode précédent.

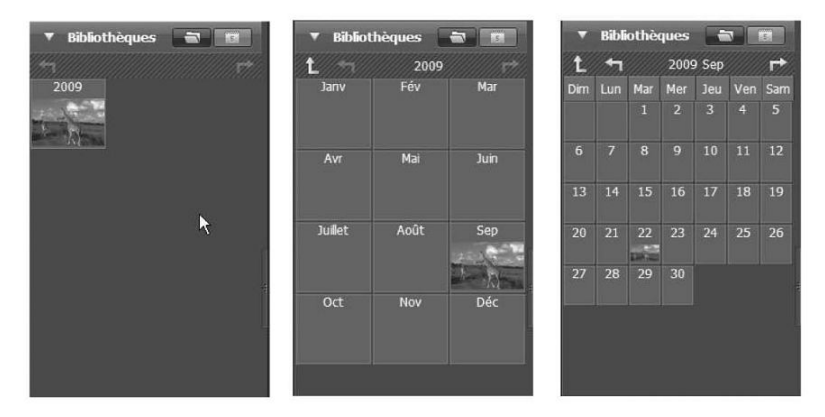

#### **Vue Navigateur**

La vue Navigateur vous permet de rechercher les fichiers multimédia sur votre ordinateur, en utilisant une vue par arborescence.

Pour passer en vue Navigateur :

- 1. Cliquez sur Ordinateur pour agrandir la fenêtre Ordinateur.
- 2. Pour afficher les fichiers multimédia, sélectionnez le dossier voulu dans votre ordinateur.

## Zone de prévisualisation

Dans la zone Prévisualisation, plusieurs options vous permettent de sélectionner et d'afficher les fichiers en miniatures avec leurs informations détaillées. Consultez le tableau ci-dessous pour la description de chaque option :

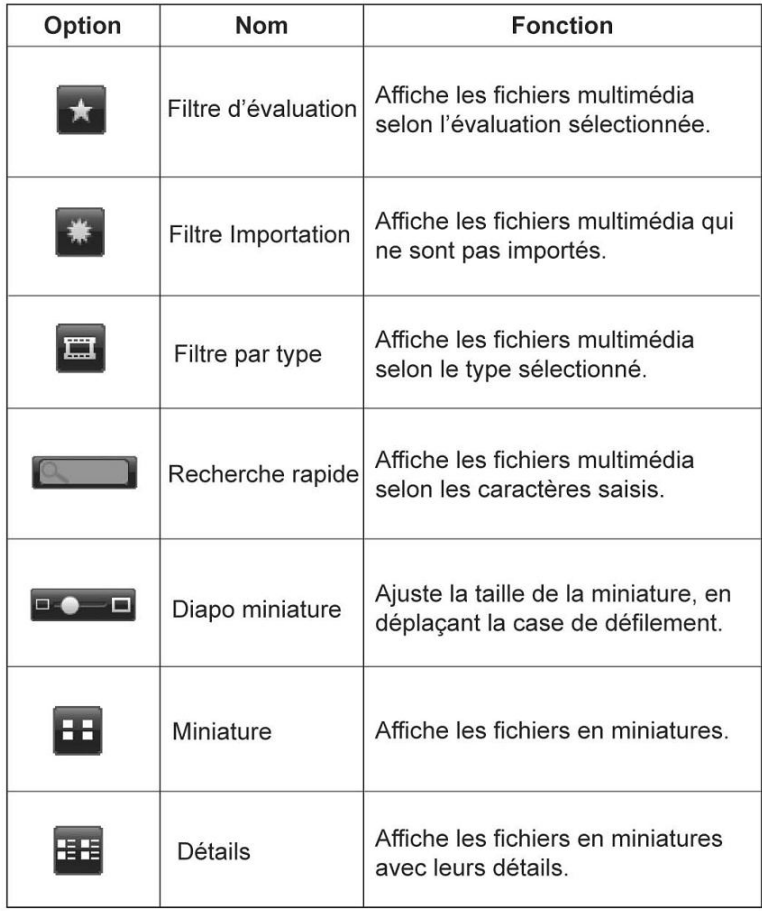

## **Barre des fonctions**

La barre des fonctions comporte les principaux boutons de fonction. Cliquez sur le bouton pour accéder à la fonction. Consultez le tableau ci-dessous pour la description de chaque bouton:

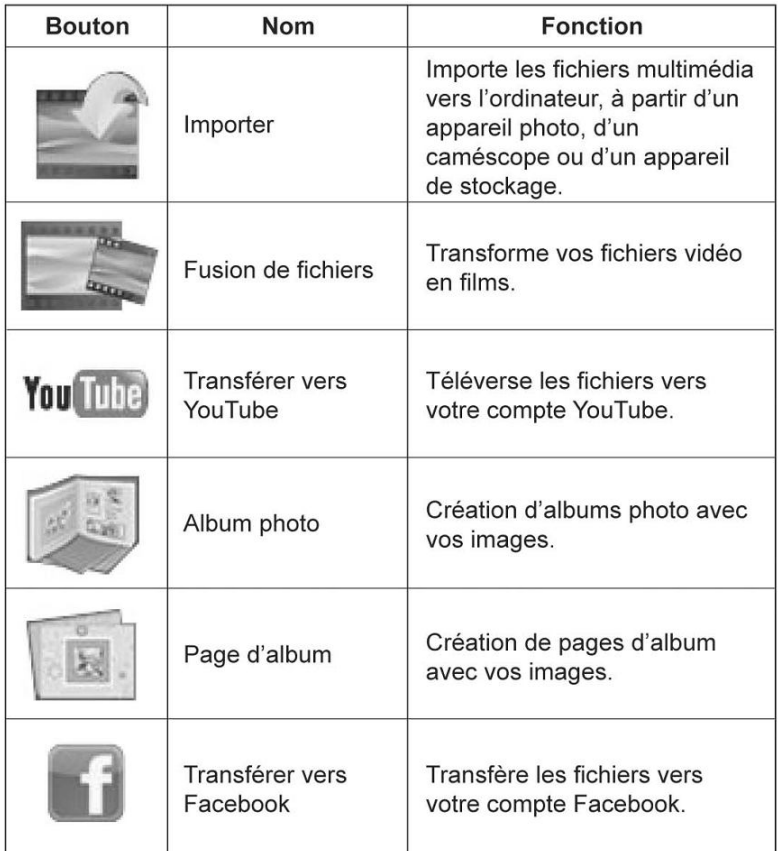

## Importer des fichiers multimédia

Pour importer des fichiers multimédia vers votre ordinateur :

- 1. Sélectionnez le dossier voulu
- 2. Sélectionnez les fichiers voulus
- 3. Cliquez sur Importer. La fenêtre d'importation suivante apparaît :
- 4. Sélectionnez Importer de nouvelles scènes, Importer les scènes sélectionnées, ou Importer toutes les scènes
- 5. Sélectionnez ou entrez un nom de dossier. Les trois options suivantes sont disponibles : le nom par défaut. les noms existants de dossier. et un nouveau nom

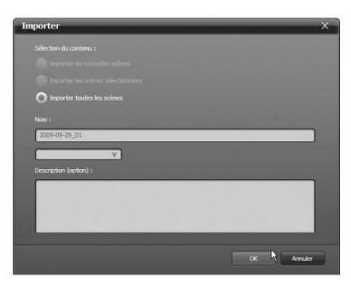

6. Cliquez sur OK pour importer les fichiers.

## Fusion des clips vidéo

Pour fusionner des clips vidéo :

- 1. Cliquez sur Fusion de fichiers. La zone de travail suivante apparaît.
- 2. Cliquez sur les clips vidéo voulus et faites-les glisser dans la zone de travail.
- 3. Double-cliquez sur les clips pour les prévisualiser et les éditer si nécessaire.
- 4. Cliquez sur Suivant pour fusionner les clips.
- 5. Sélectionnez le périphérique et la destination de sauvegarde du clip fusionné.

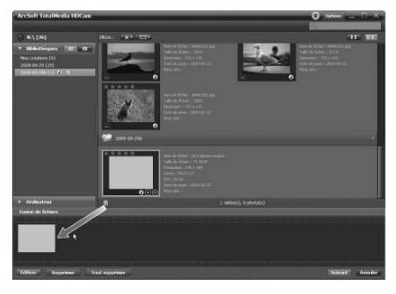

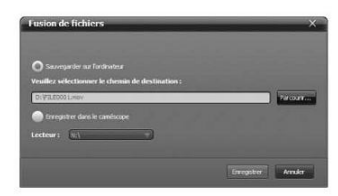

# Édition des clips vidéo

Pour éditer un clip vidéo :

- 1. Double-cliquez sur un clip vidéo dans la zone de travail. La fenêtre d'édition suivante apparaît :
- 2. Cliquez sur  $\left| \cdot \right|$  pour sélectionner le début du clip coupé.
- 3. Cliquez sur  $\rightarrow$  pour sélectionner la fin du clip coupé.
- 4. Cliquez sur pour enregistré la portion de clip créée.

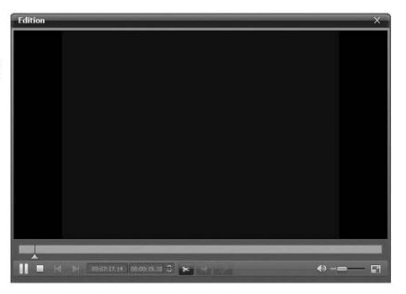

Consultez le tableau ci-dessous pour une brève description des autres outils de la fenêtre Edition.

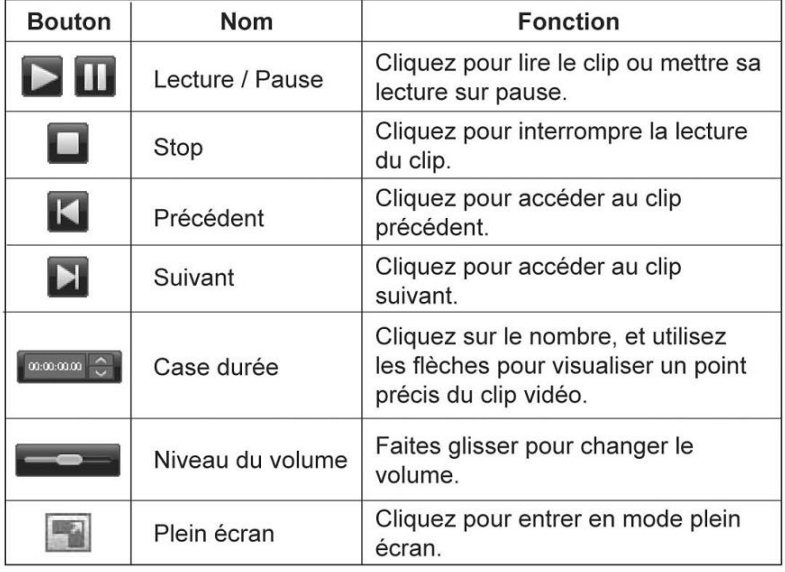

### Téléchargement des fichiers vers YouTube

Pour télécharger les fichiers vers YouTube ·

- 1. Cliquez sur Transférer vers **YouTube**
- 2. Cliquez sur le fichier voulu et faites-le glisser dans la zone de travail
- 3. Cliquez sur Suivant. La fenêtre de connexion à YouTube apparaît.
- 4. Saisissez votre nom d'utilisateur et votre mot de passe YouTube.
- 5. Cliquez sur **Connexion** pour accéder à YouTube
- 6. Suivez les instructions YouTube pour télécharger le fichier.

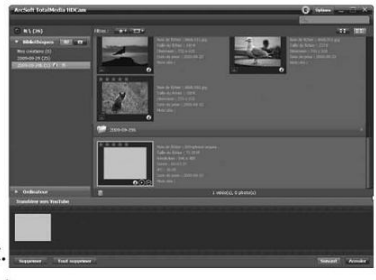

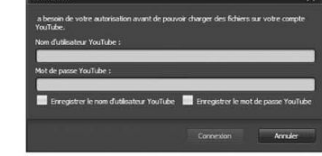

### Téléchargement des fichiers vers Facebook

Pour télécharger les fichiers vers Facebook:

- 1. Cliquez sur Transférer vers Facebook, La zone de travail suivante apparaît.
- 2. Cliquez sur le fichier voulu et faites-le glisser dans la zone de travail.
- 3. Cliquez sur Suivant. La fenêtre de connexion à Facebook apparaît.
- 4. Saisissez votre email et votre mot de passe Facebook.
- 5. Cliquez sur Connexion pour accéder à Facebook.
- 6. Suivez les instructions Facebook pour télécharger le fichier.

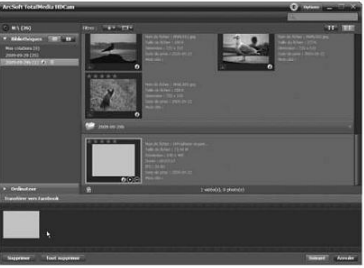

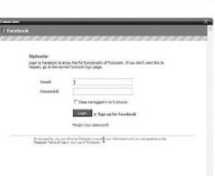

## **Création d'albums photo**

Pour créer des albums photo :

- 1. Cliquez sur Album photo. La zone de travail suivante apparaît.
- 2. Faites glisser les images voulues dans la zone de travail.
- 3. Cliquez sur Suivant pour lancer l'application ArcSoft Print Creations.
- 4. Sélectionnez les catégories d'album photo pour visualiser les albums photo.
- 5. Sélectionnez un album photo.

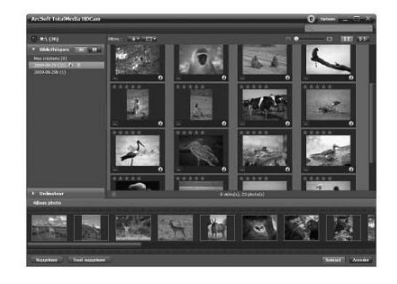

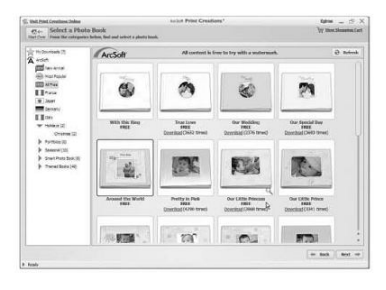

6. Cliquez sur Suivant pour accéder à l'écran de conception d'albums photo.

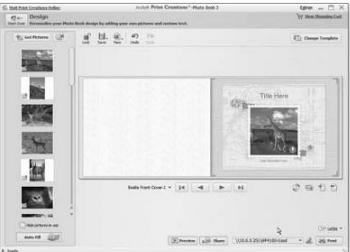

7. Reportez-vous à l'illustration ci-dessous pour la description de la conception d'un album photo.

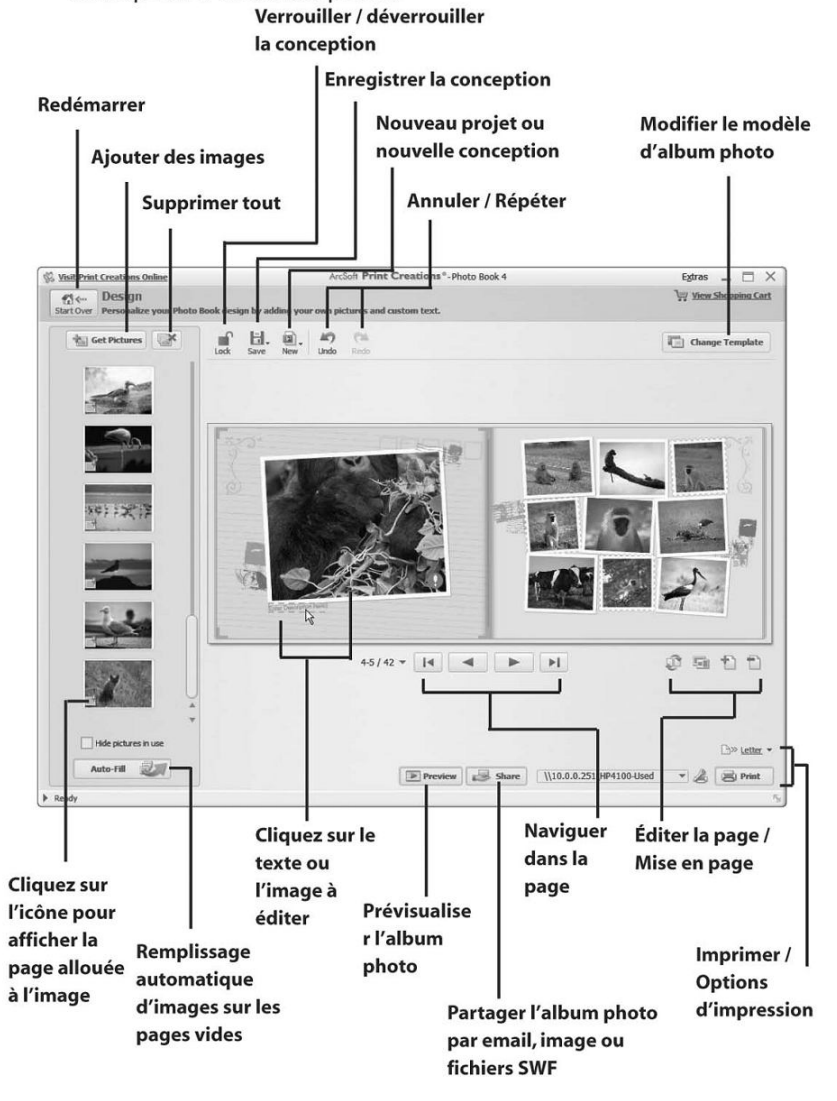

## Créer des pages d'album

Pour créer des albums photo :

- 1. Cliquez sur Page d'album. La zone de travail suivante apparaît.
- 2. Faites glisser l'image voulue dans la zone de travail.
- 3. Cliquez sur Suivant pour lancer l'application ArcSoft **Print Creations.**
- 4. Choisissez les catégories de page d'album pour prévisualiser les pages d'album.
- 5. Choisissez une page d'album.

6. Cliquez sur Suivant pour accéder à l'écran de conception de page d'album.

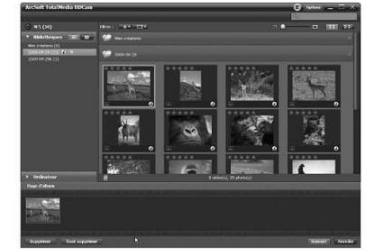

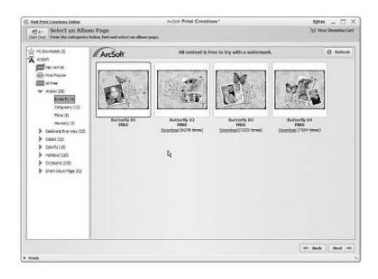

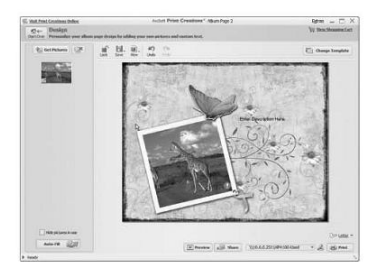

7. Reportez-vous à l'illustration ci-dessous pour la description de la conception d'une page d'album.

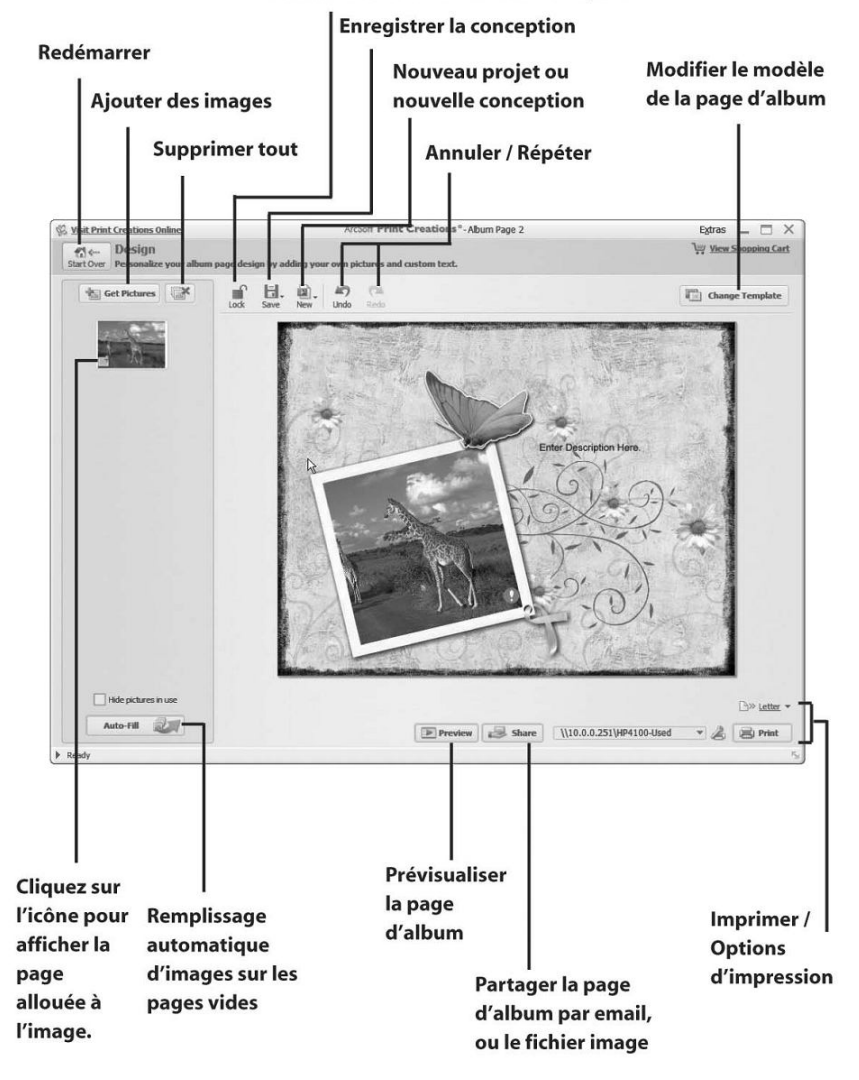

Verrouiller / déverrouiller la conception

### **Appendice**

### **Caractéristiques techniques**

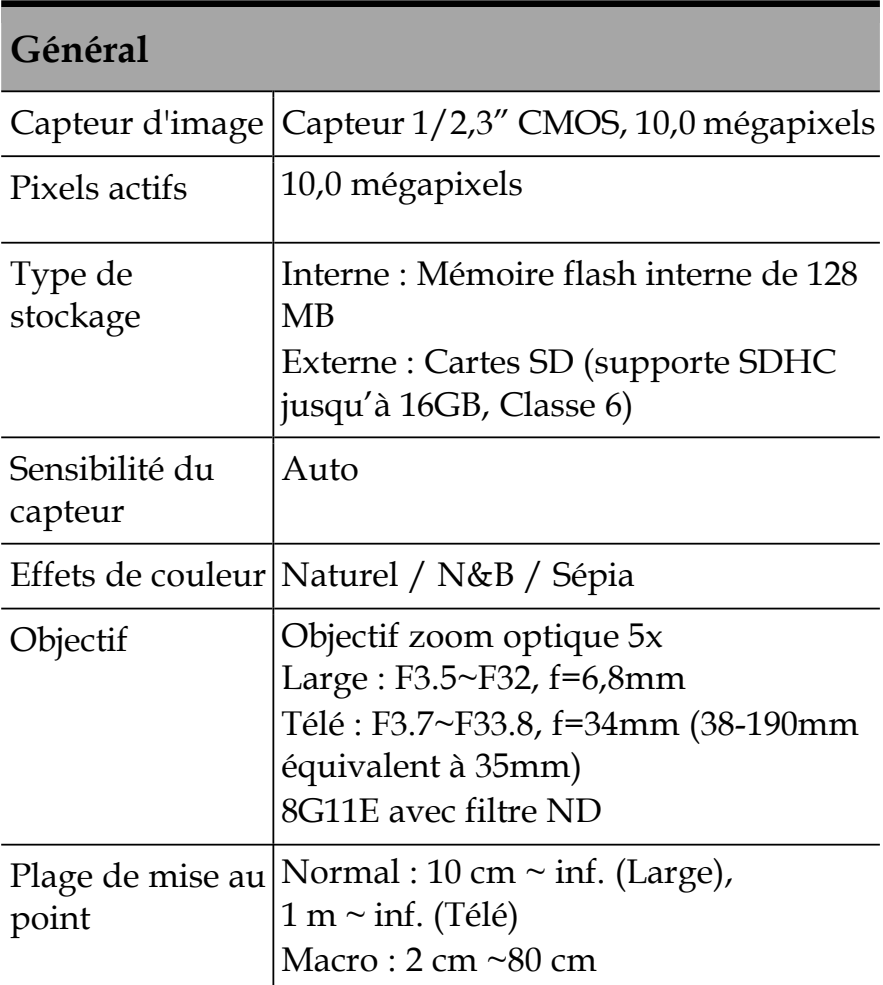

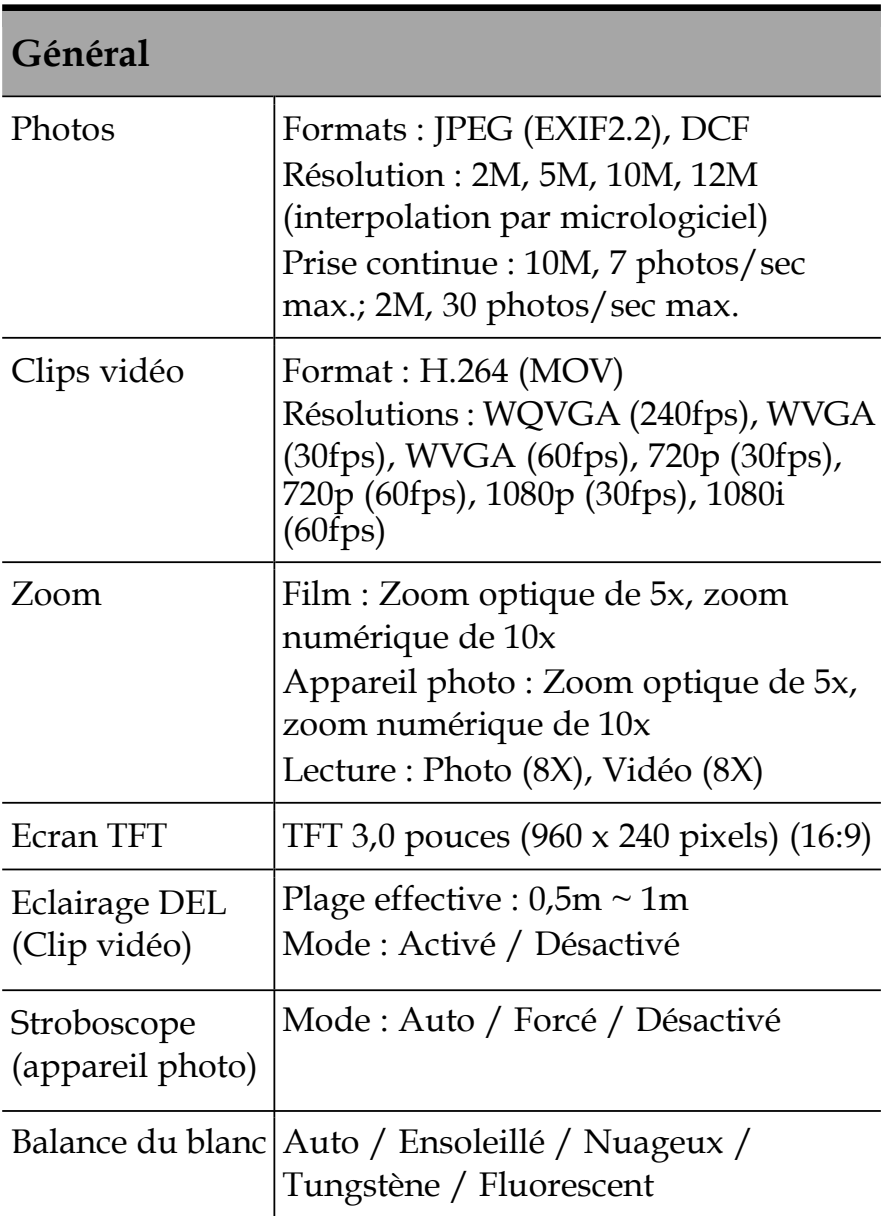

#### **Général**

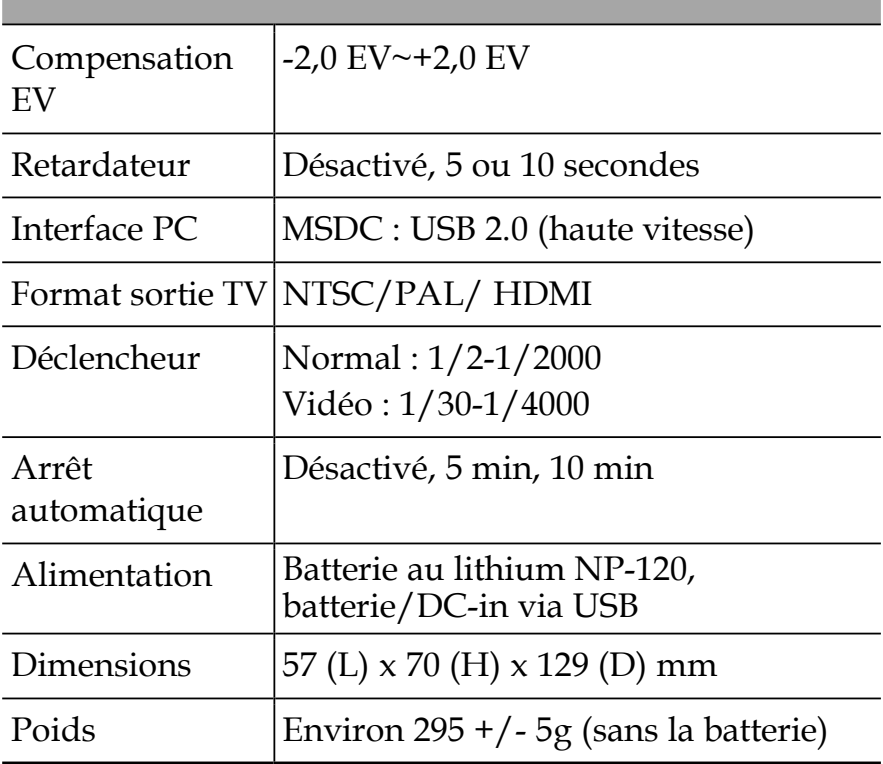

### **Guide de dépannage**

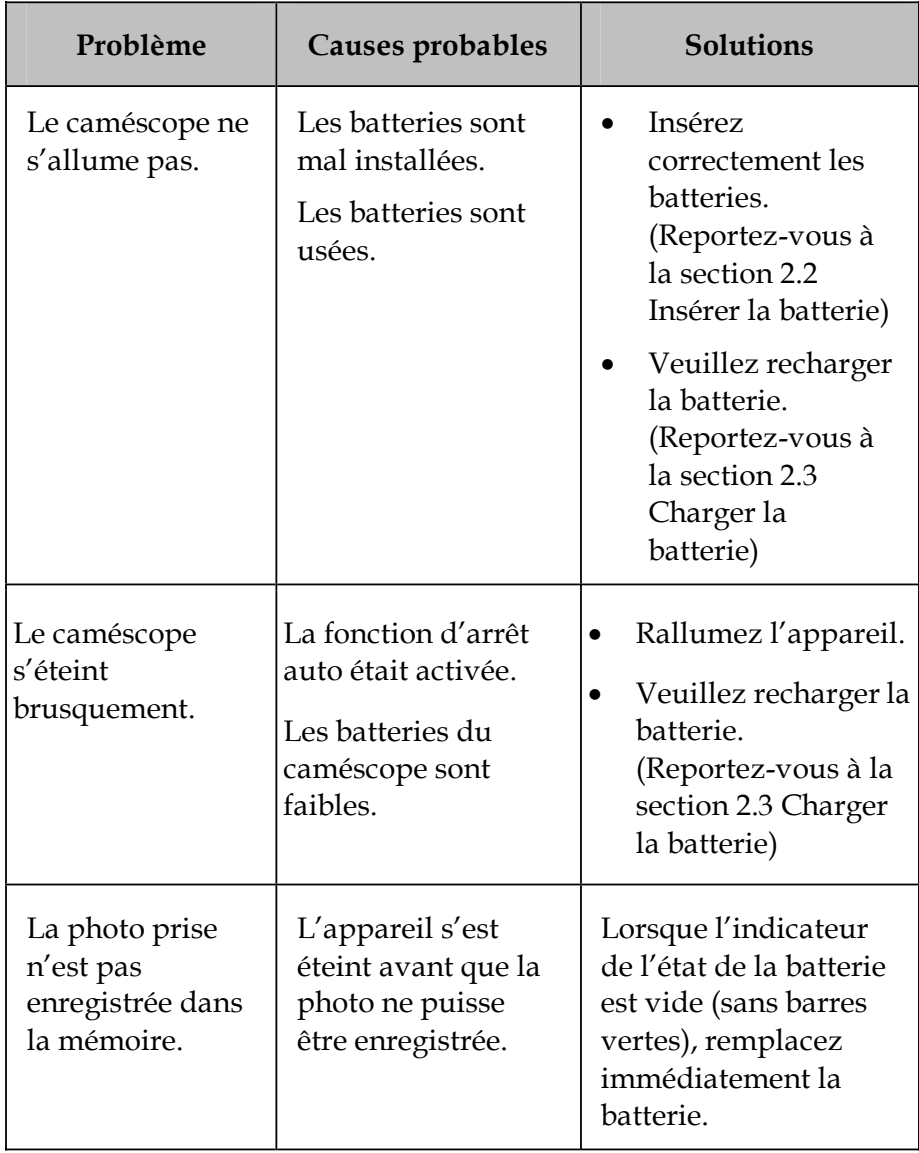

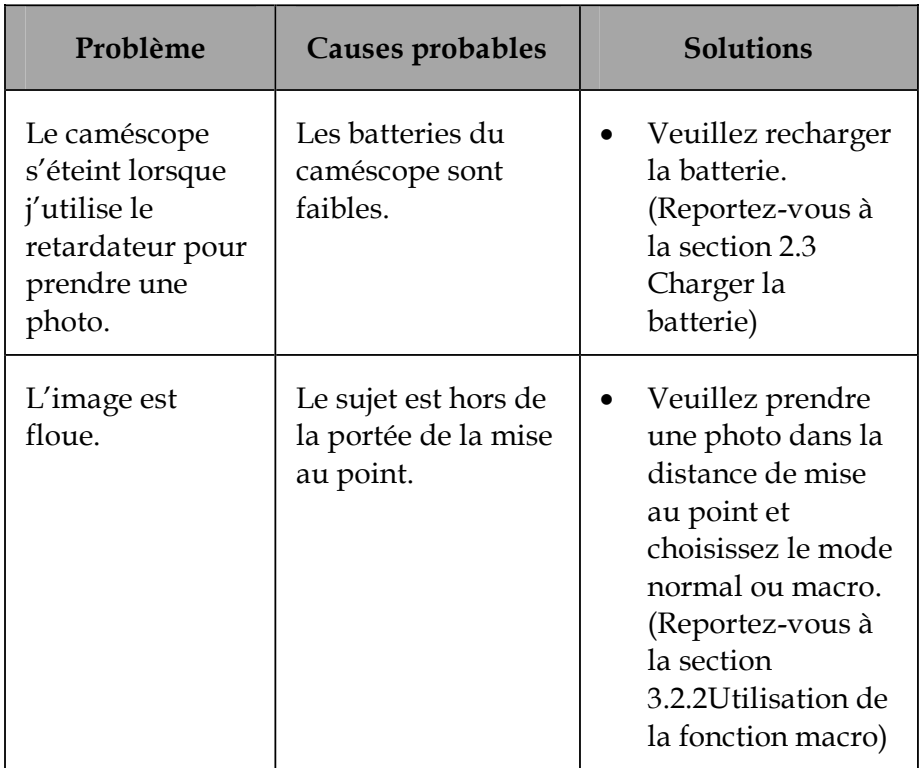

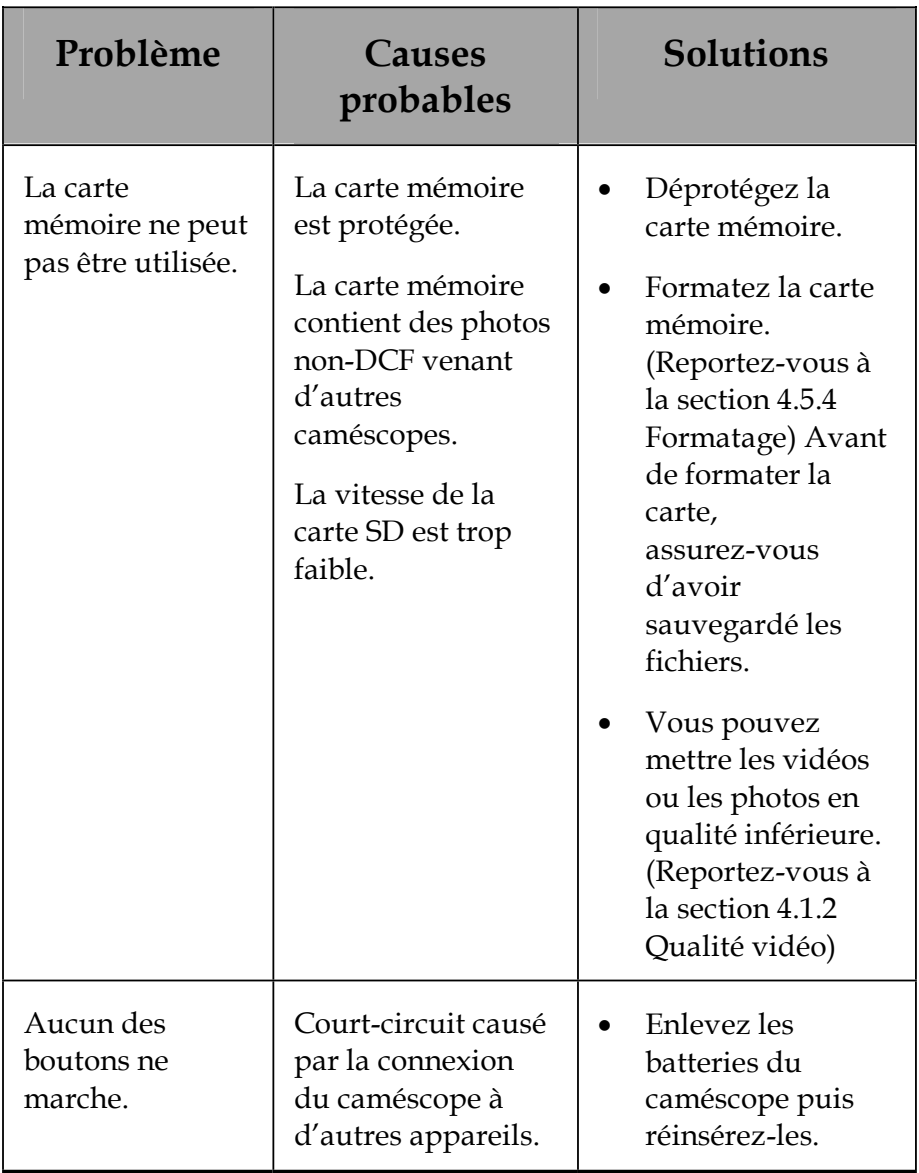

## **Appendice**

#### Important

NE COUPEZ PAS la prise du cordon électrique de cet appareil. Si elle ne s'adapte à aucune des prises secteur de votre appartement ou si le cordon électrique est trop court pour atteindre l'une des prises secteur de votre appartement, achetez une rallonge appropriée ou demandez conseil à votre revendeur.

Si la seule solution est de changer la prise du cordon électrique, confiez l'opération à une personne compétente, préférablement un électricien qualifié.

Si vous changez la prise du cordon électrique de cet appareil, jetez sans tarder l'ancienne prise, après avoir retiré son fusible, pour éviter que quelqu'un ne l'introduise par mégarde dans une prise secteur et ne s'électrocute.

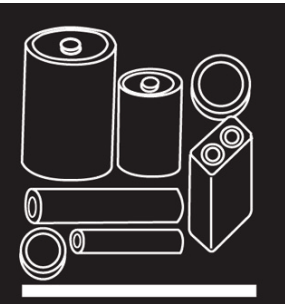

**INSTRUCTIONS DE SÉCURITÉ POUR LES PILES** 

#### PHOTOCOPIEZ ET AFFICHEZ

Les piles domestiques, correctement utilisées, sont une source d'alimentation électrique portable totalement sûre. Les problèmes n'apparaissent qu'en cas de mauvaise utilisation ou de mauvais traitement, et peuvent alors provoquer une fuite du liquide des piles et, dans les cas extrêmes, un incendie ou une explosion.

Voici quelques recommandations simples pour utiliser vos piles en toute sécurité et éviter tout problème.

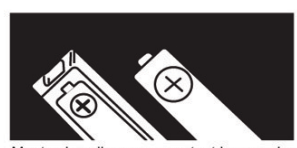

Montez les piles en respectant le sens des polarités (+/-) marquées sur les piles et sur le compartiment de piles. Un mauvais positionnement peut provoquer une fuite du liquide des piles et. dans les cas extrêmes. un incendie ou une explosion.

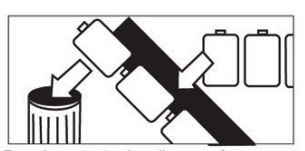

Remplacez toutes les piles en même temps. Ne mélangez pas des piles usées avec des piles neuves, ni des piles de type différent pour ne pas provoquer une fuite du liquide des piles et, dans les cas extrêmes, un incendie ou une explosion.

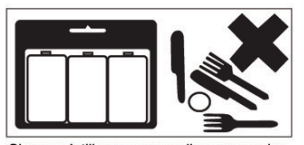

Si vous n'utilisez pas vos piles, rangez-les dans leur emballage. Éloignez-les de tout objet métallique pour ne pas les mettre en court-circuit et risquer de provoquer une fuite du liquide des piles et, dans les cas extrêmes. un incendie ou une explosion.

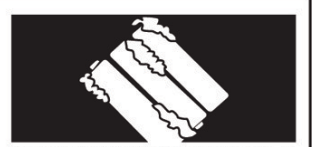

Retirez les piles usées de vos appareils. Si vous n'envisagez pas d'utiliser vos piles avant longtemps, retirez-les de vos appareils. Elles risquent sinon de fuir.

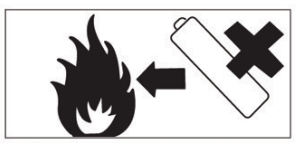

Ne jetez jamais vos piles dans le feu, elles risquent d'exploser. Déposez vos piles usées aux points de collecte pour recyclage.

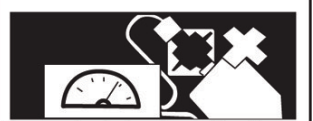

N'essayez jamais de recharger des piles non rechargeables dans un chargeur et ne les exposez pas à une chaleur excessive. Elles risquent de fuir, de provoquer un incendie ou d'exploser. Lorsqu'une pile est rechargeable. cela est clairement indiqué sur la pile.

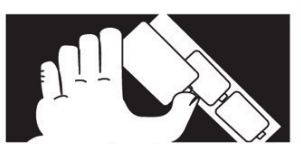

Ne laissez pas des enfants remplacer des piles sans la surveillance d'une personne adulte pour vérifier que toutes nos recommandations sont respectées.

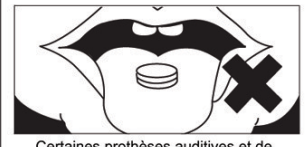

Certaines prothèses auditives et de nombreux jouets et appareils fonctionnent avec des petites piles bouton que de jeunes enfants peuvent facilement avaler. Soyez vigilant!

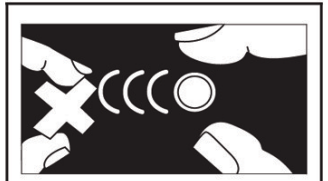

Ne laissez pas les jeunes enfants s'amuser avec des piles bouton.

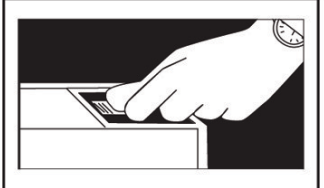

Vérifiez que le compartiment de pile est correctement fermé.

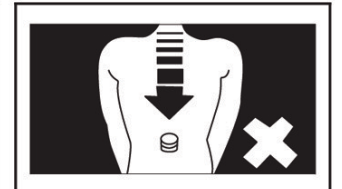

Si vous suspectez un enfant d'avoir avalé une telle pile, adressez-vous immédiatement à un médecin.

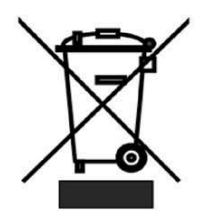

Ce symbole est conforme à la directive sur la mise au rebut des équipements électriques et électroniques 2002/96/EC (WEEE).

Il vous rappelle la nécessité de NE PAS jeter cet appareil et ses piles avec vos autres ordures ménagères, mais de les déposer auprès des installations de collecte pour recyclage prévues. Le symbole Hg, Cd ou Pb imprimé sur les piles et les accumulateurs vous avertit de la présence d'une quantité importante de mercure (plus de 0,0005 %), de cadmium (plus de 0,002 %) ou de plomb (plus de 0,004 %).

"Kesa est responsable de après le service."

Kesa Electricals S.A.S., 153 rue de Courcelles 75017,

Paris, France.

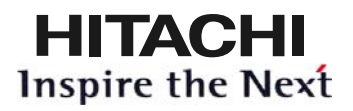

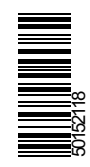

**<www.hitachidigitalmedia.com>**